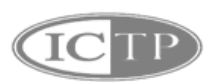

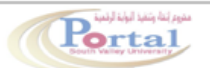

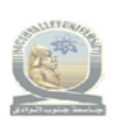

مشروع البوابة الإلكترونية لجامعة جنوب الوادى<br>South Valley University Portal

# **خطوات انشاء حسابات للحصول علي االفادة االلكترونية**

#### **المحتويات**

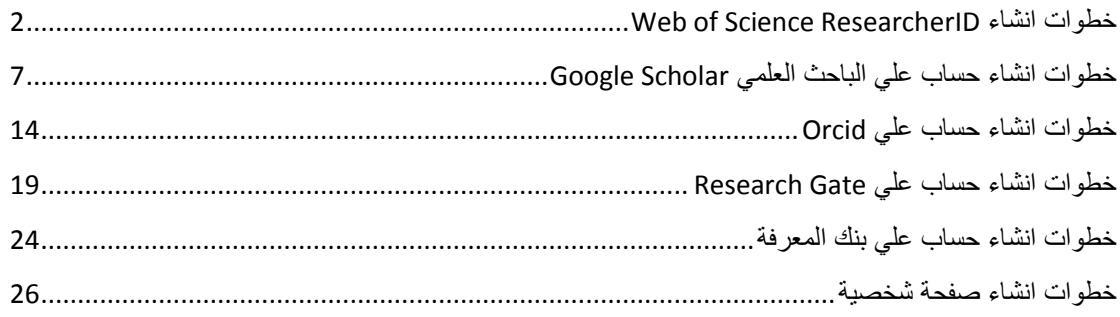

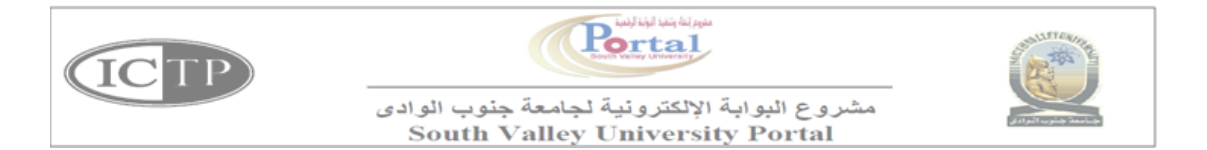

## <span id="page-1-0"></span>**Web of Science ResearcherID انشاء خطوات**

**-1 الدخول علي اللينك التالي**

**<https://www.researcherid.com/#rid-for-researchers>**

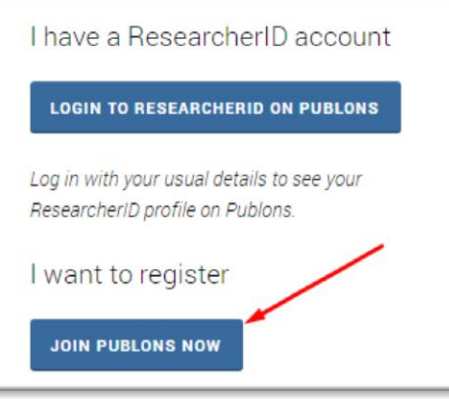

**-2 ملء البيانات التالية**

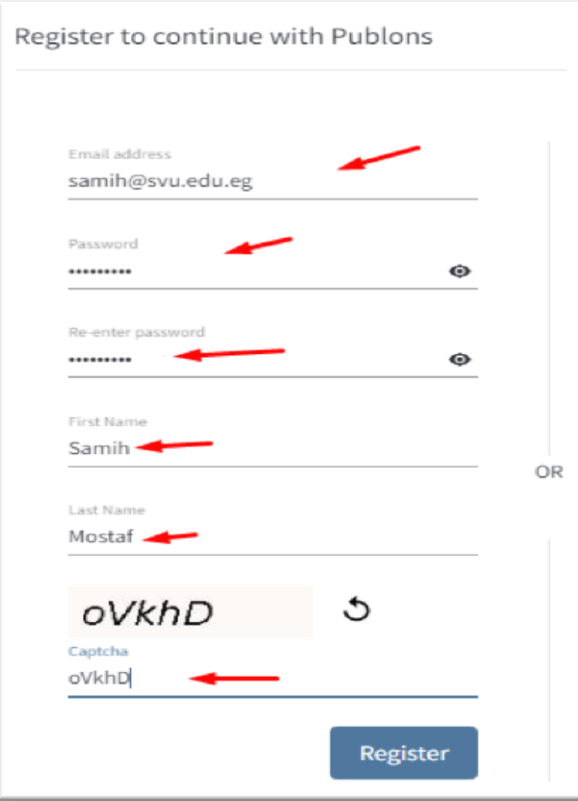

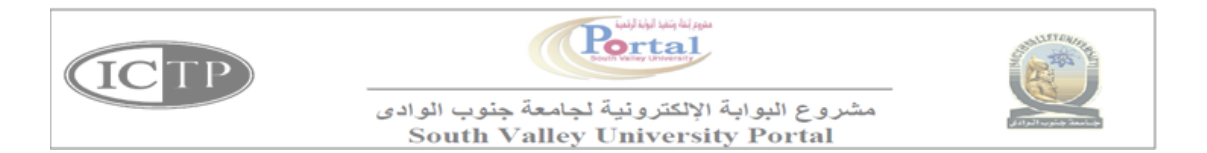

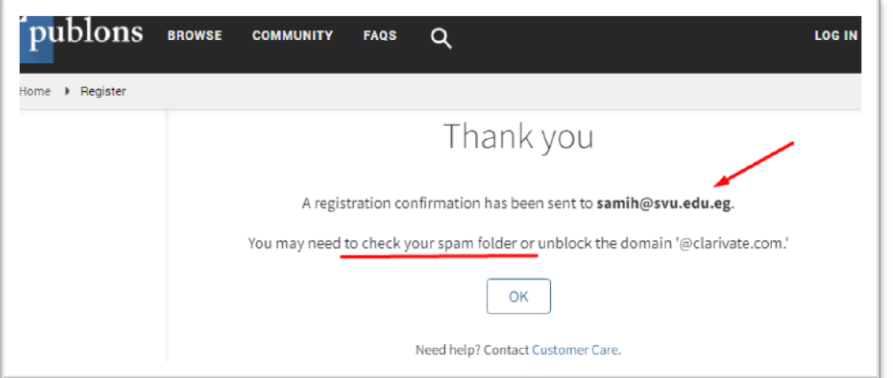

## **-3 سوف تصل رسالة الي البريد االلكتروني**

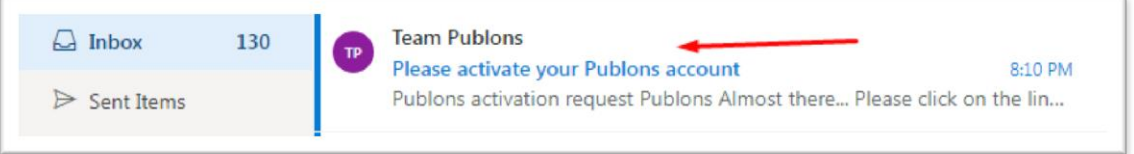

### **click here to activate علي الضغط -4**

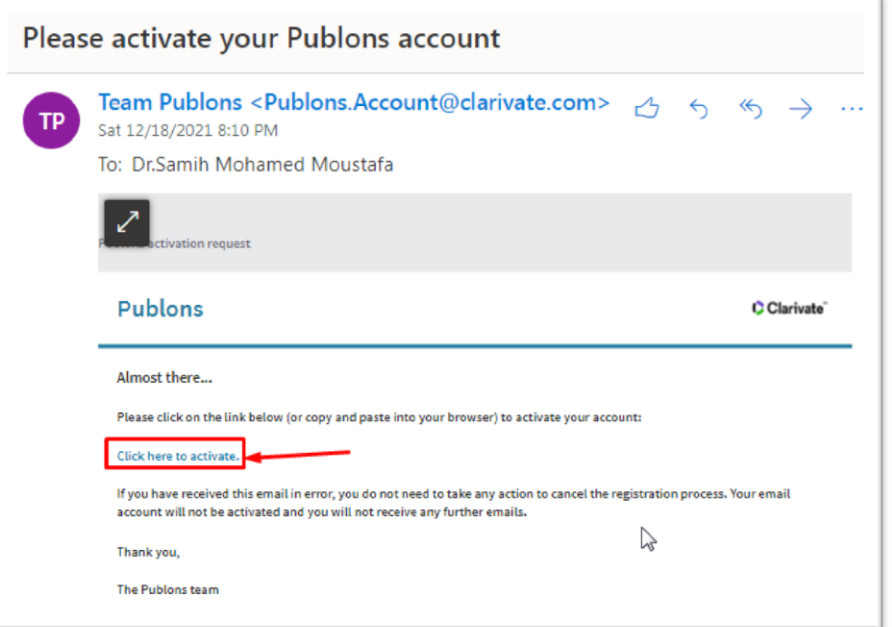

**-5 ادخال كلمة المرور**

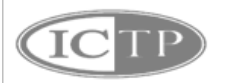

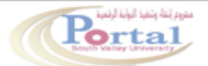

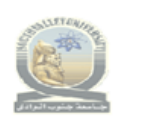

مشروع البوابة الإلكترونية لجامعة جنوب الوادى **South Valley University Portal** 

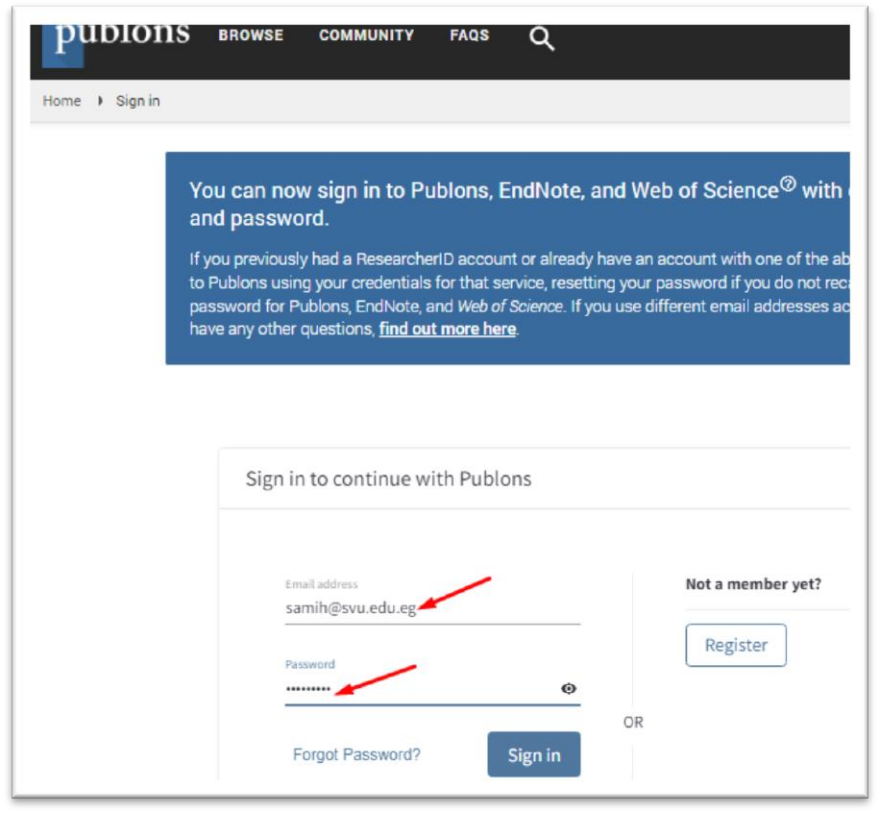

**-6 ثم الضغط علي Continue**

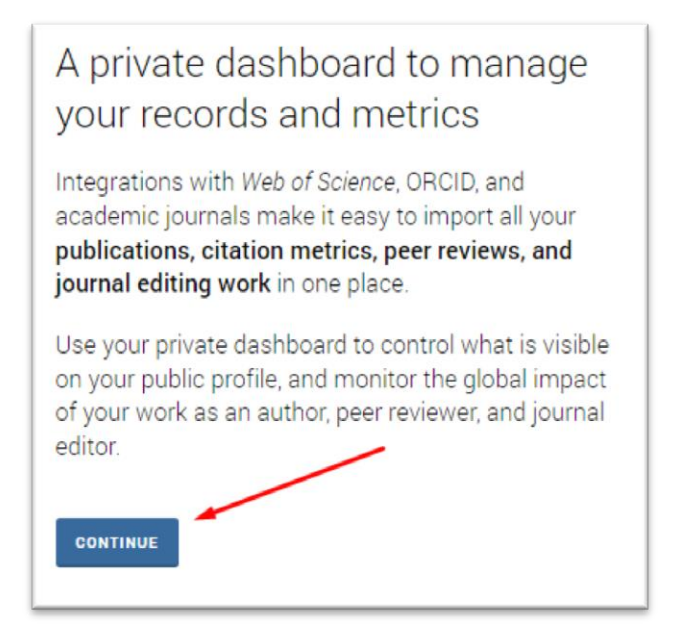

**-7 ثم اضافة بيانات الجامعة**

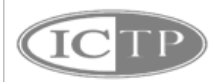

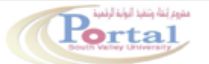

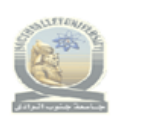

مشروع البوابة الإلكترونية لجامعة جنوب الوادى **South Valley University Portal** 

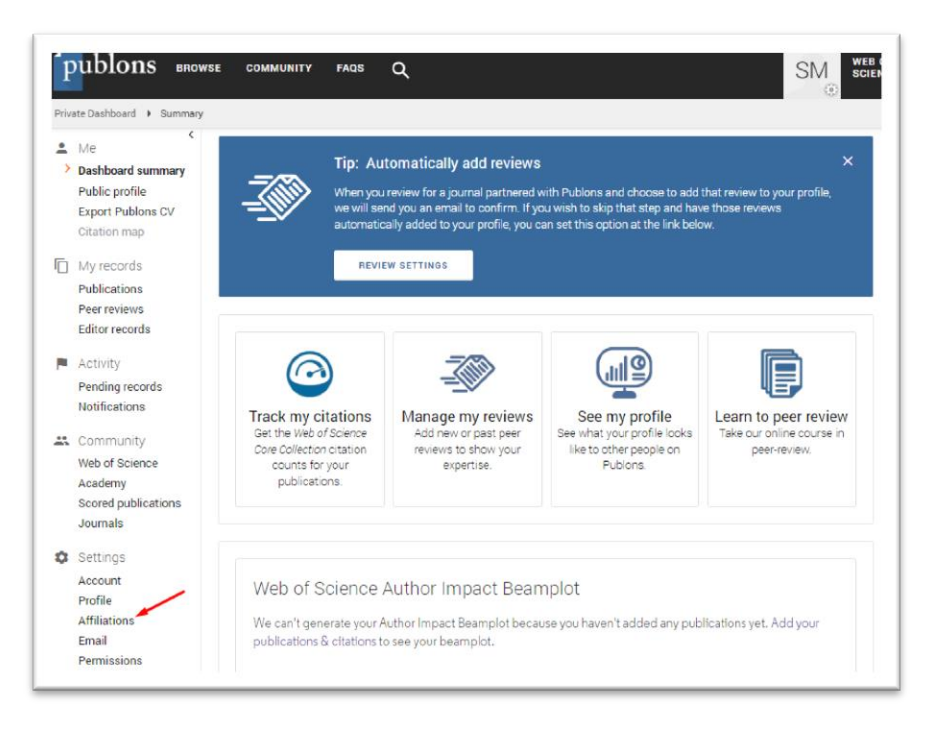

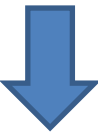

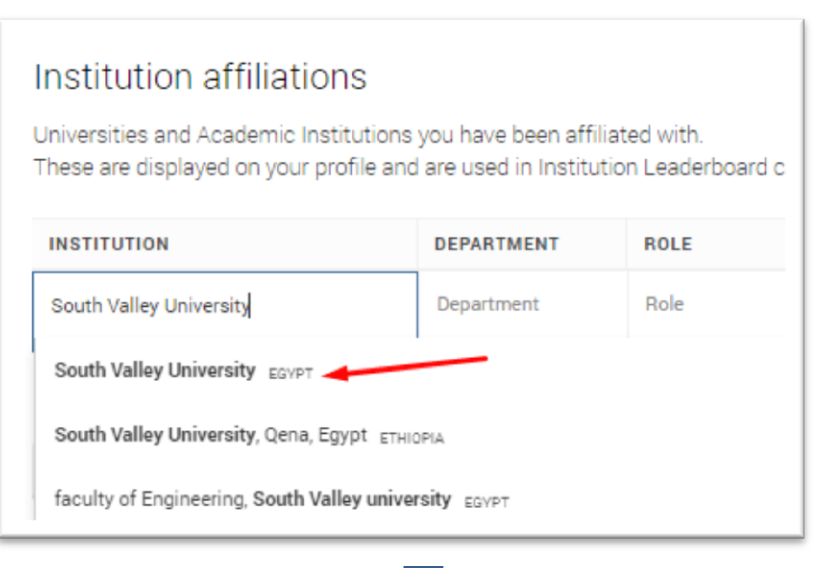

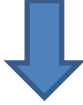

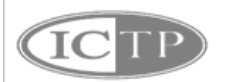

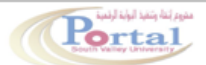

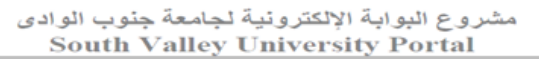

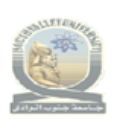

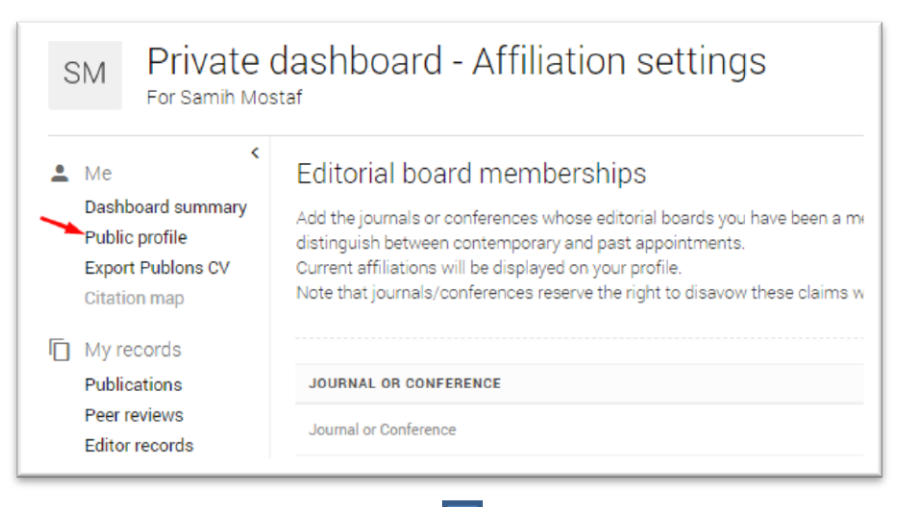

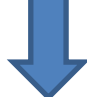

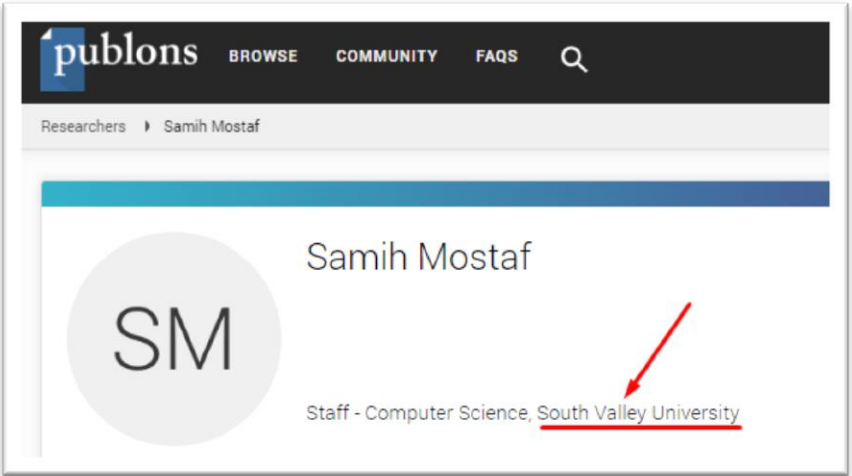

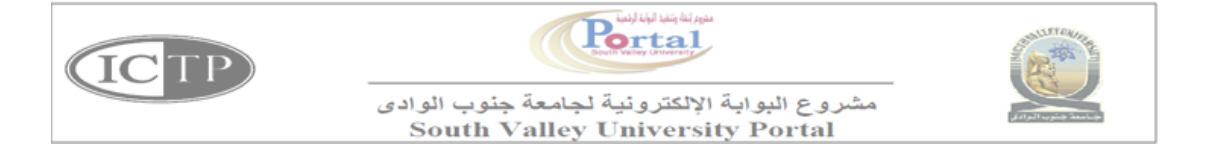

## <span id="page-6-0"></span>**خطوات انشاء حساب علي الباحث العلمي Scholar Google**

**-1 الدخول علي اللينك التالي**

**[https://accounts.google.com/signup/v2/webcreateaccount?continue=https](https://accounts.google.com/signup/v2/webcreateaccount?continue=https%3A%2F%2Fscholar.google.com%2Fschhp%3Fhl%3Dar&hl=ar&flowName=GlifWebSignIn&flowEntry=SignUp) [%3A%2F%2Fscholar.google.com%2Fschhp%3Fhl%3Dar&hl=ar&flowName=Gl](https://accounts.google.com/signup/v2/webcreateaccount?continue=https%3A%2F%2Fscholar.google.com%2Fschhp%3Fhl%3Dar&hl=ar&flowName=GlifWebSignIn&flowEntry=SignUp) [ifWebSignIn&flowEntry=SignUp](https://accounts.google.com/signup/v2/webcreateaccount?continue=https%3A%2F%2Fscholar.google.com%2Fschhp%3Fhl%3Dar&hl=ar&flowName=GlifWebSignIn&flowEntry=SignUp)**

**-2 كتابة البيانات التالية:**

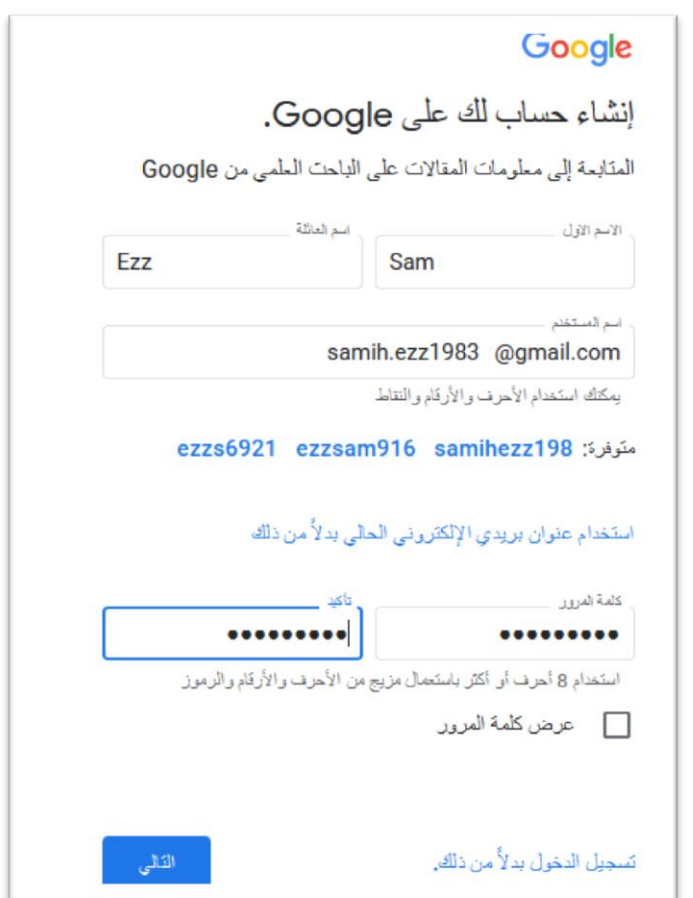

**-3 ادخال رقم الهاتف للحصول علي كود**

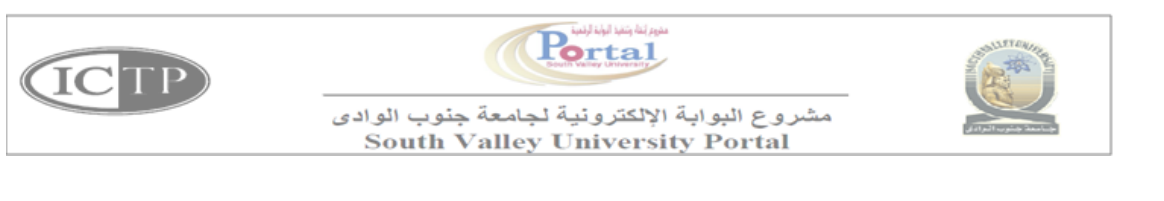

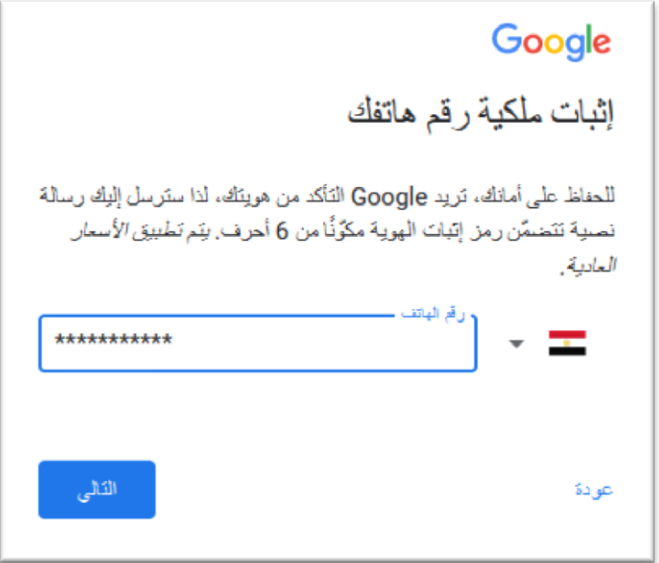

**-4 كتابة البيانات الخاصة بك )البد من كتابة اسم الجامعة والبريد االلكتروني الجامعي و ؤابط موقع الجامعة**

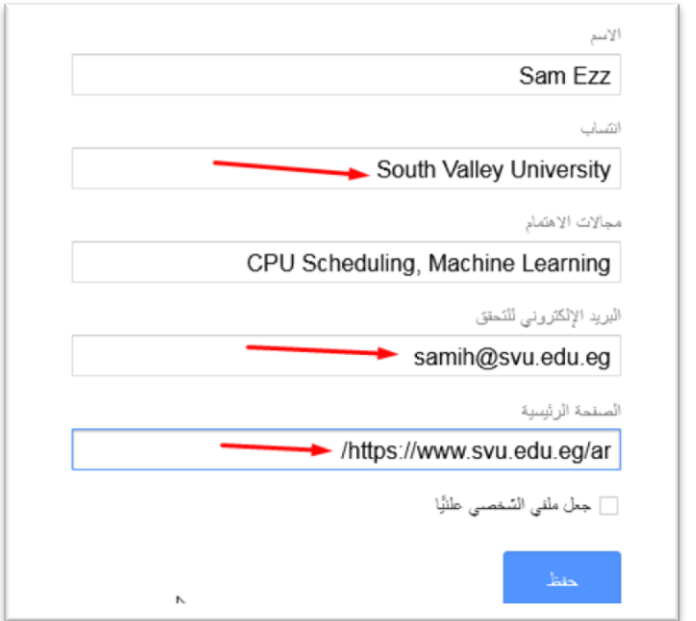

**-5 سوف تصل رسالة تحقق الي البريد االلكتروني**

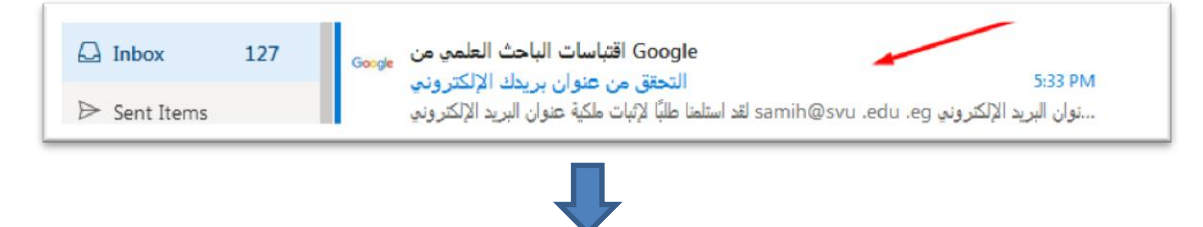

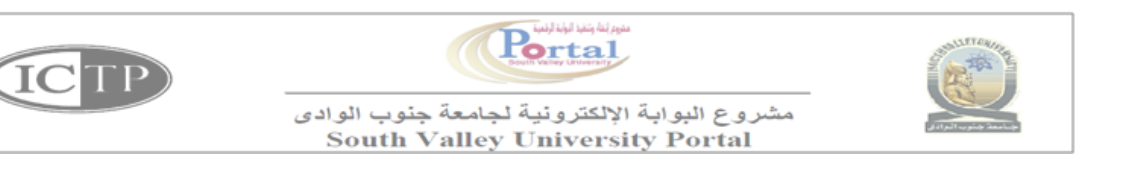

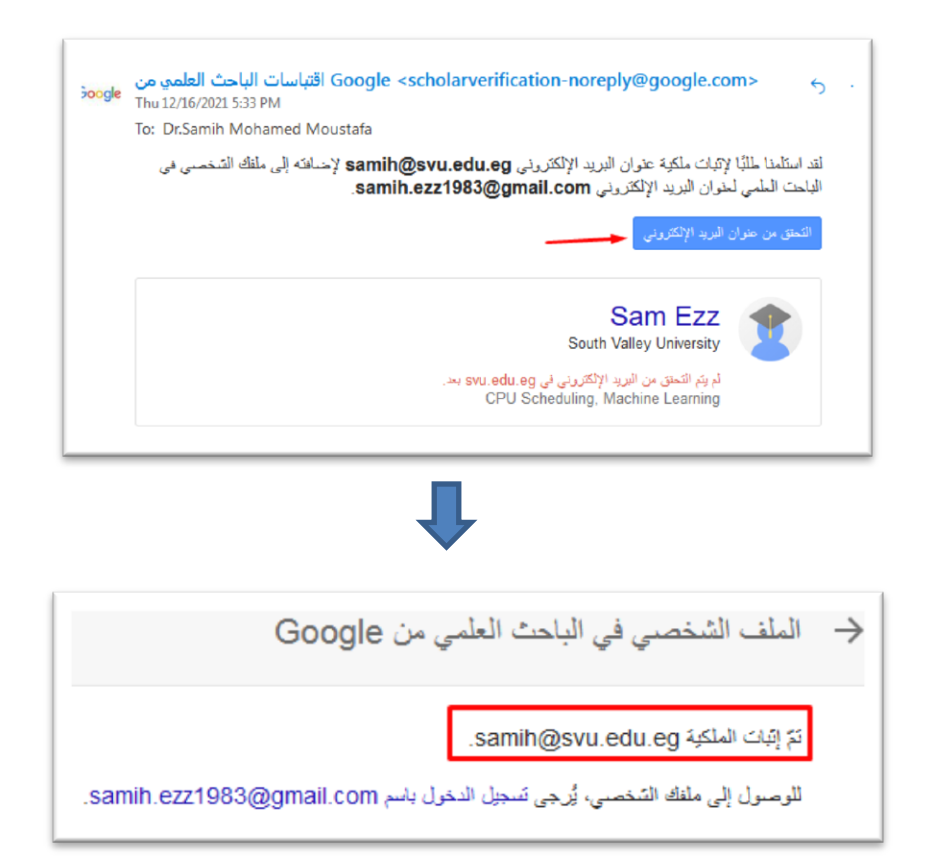

**-6 اذا لم يكن لك ابحاث منشورة من قبل, فيمكنك اختيار اي مقالة التمام عملية التسجيل ثم حذفها اذا لم تكن خاصة بك كما بالشكل التالي:**

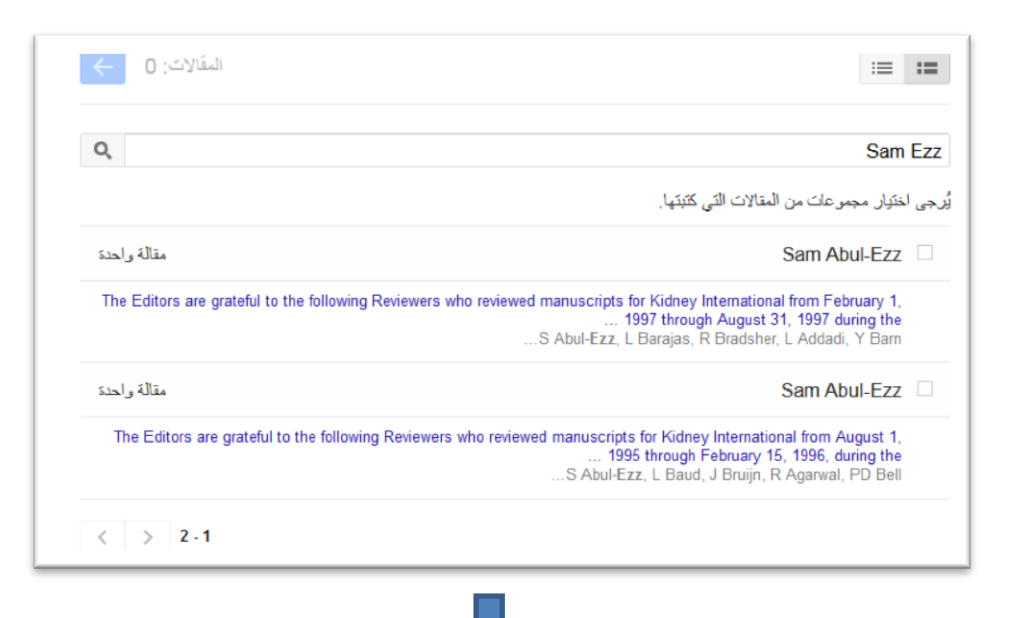

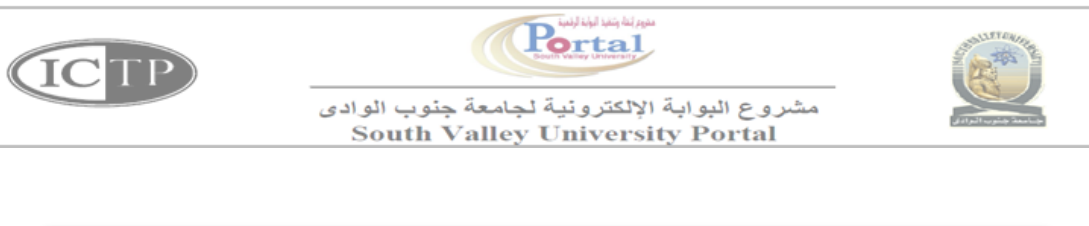

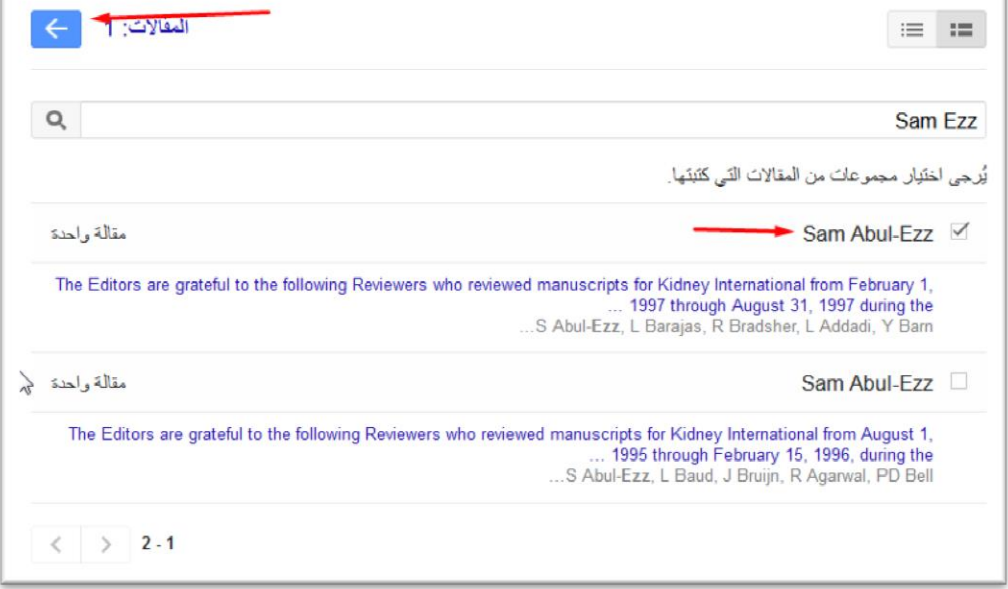

**-7 اتباع الخطوات التالية النهاء انشاء الحساب: الذهاب الي اللينك التالي ثم الضغط علي تسجيل الدخول واختيار الحساب الذي قمت بانشائه**

[https://scholar.google.com](https://scholar.google.com/)/

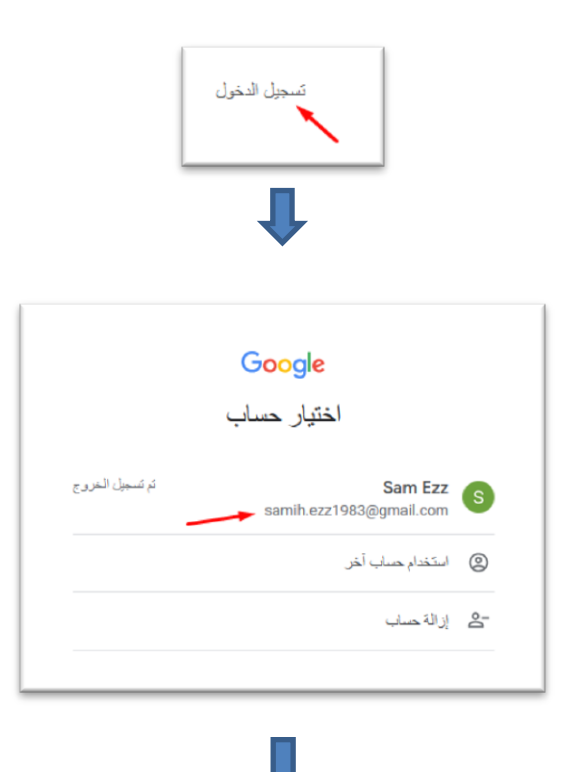

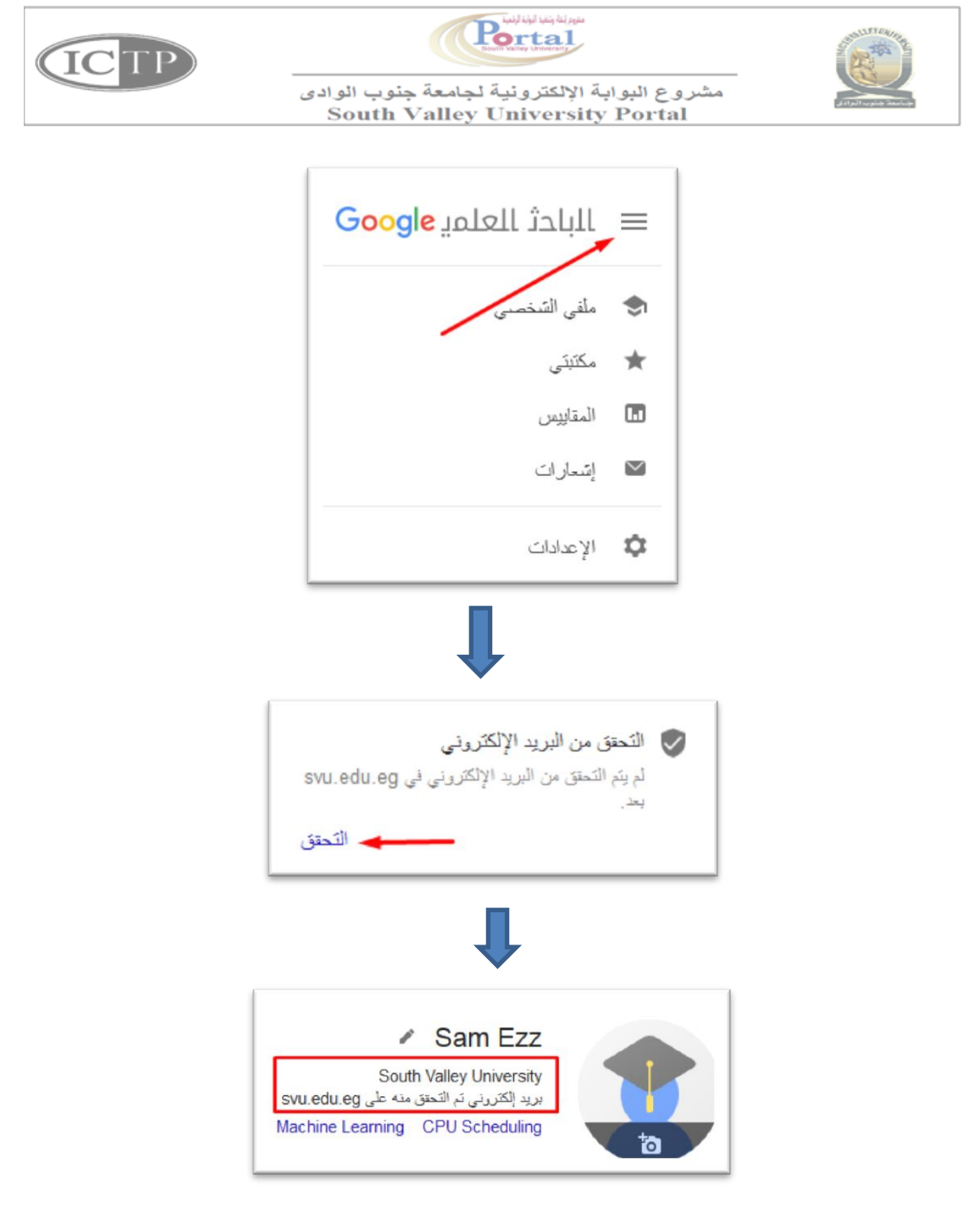

**لتغيير اللغة**

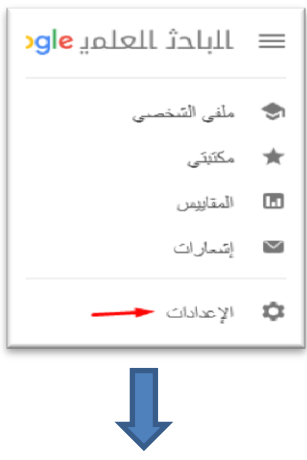

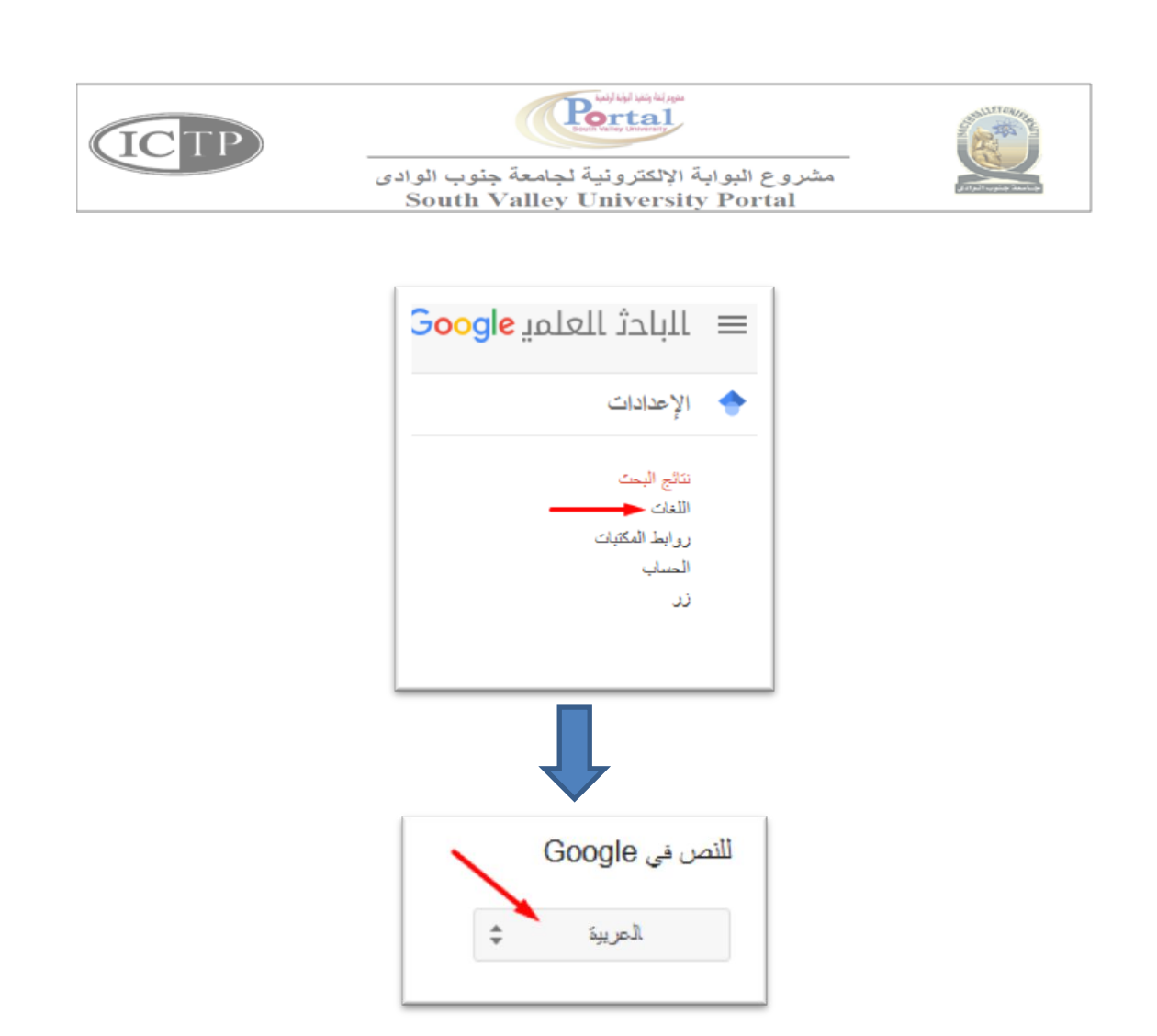

**ثم اختيار اللغة االنجليزية ثم حفظ**

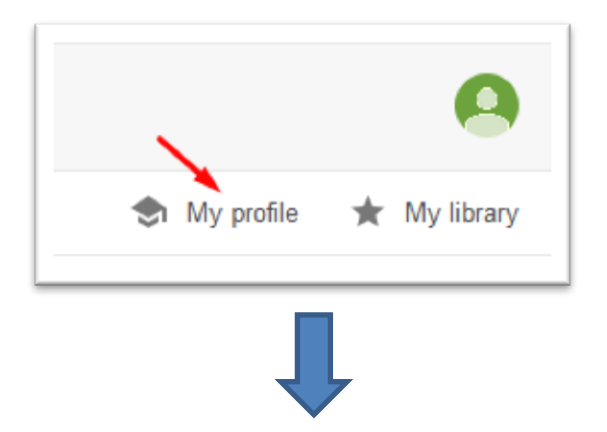

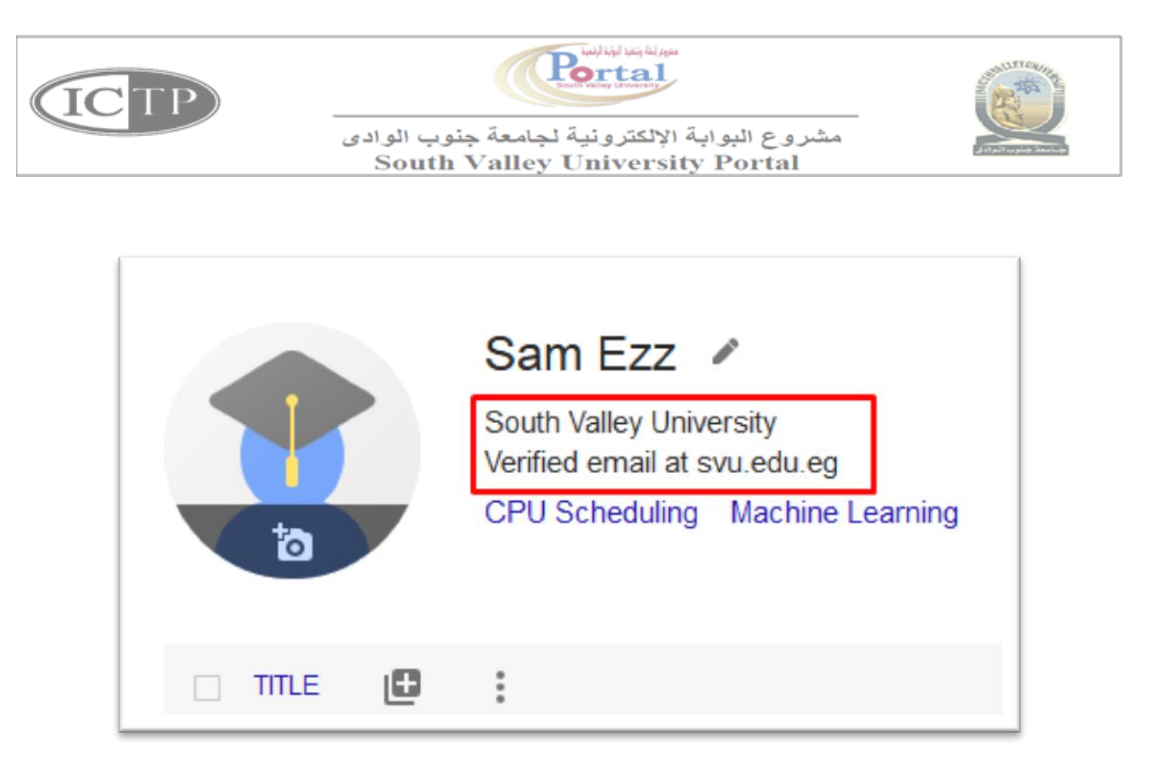

**الضافة مقاالت** 

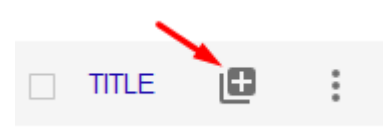

**Add article manually اختيار ثم**

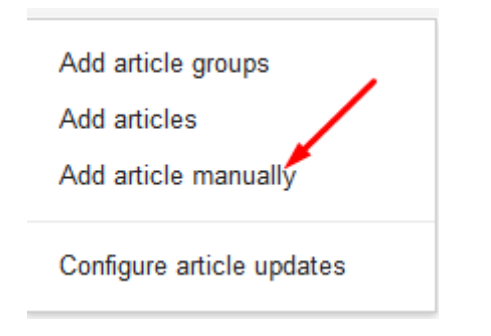

**ثم ملء البيانات الخاصة بالبحث**

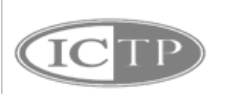

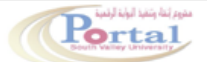

مشروع البوابة الإلكترونية لجامعة جنوب الوادى<br>South Valley University Portal

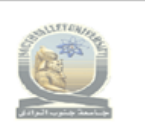

## <span id="page-13-0"></span>**خطوات انشاء حساب علي Orcid**

**-1 الذهاب الي الرابط التالي وملء البيانات )البد من كتابة االيميل الجامعي(**

### <https://orcid.org/register>

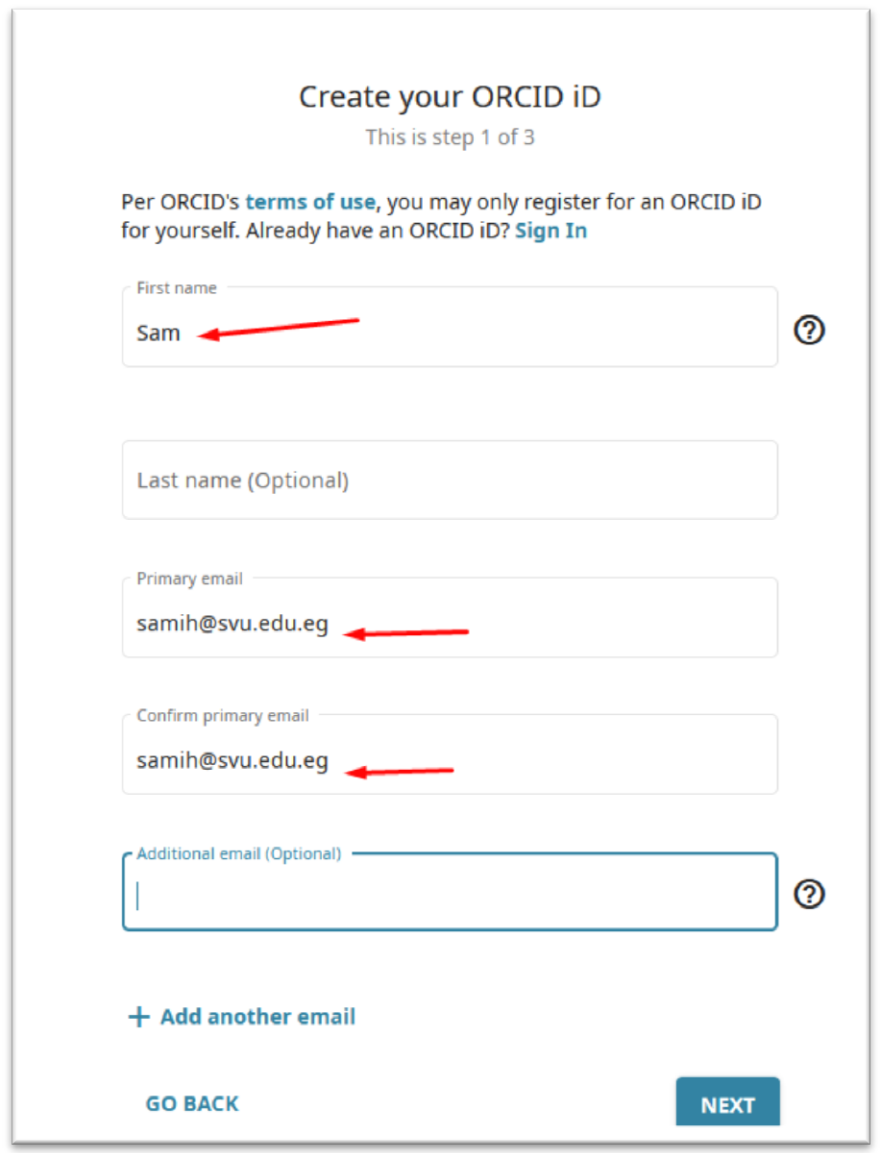

**ربما يتشايه االسم االول مع حساب موجود من قبل, في هذه الحالة يتم الضغط علي الزر التالي**

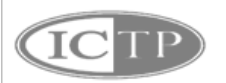

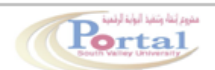

مشروع البوابة الإلكترونية لجامعة جنوب الوادى<br>South Valley University Portal

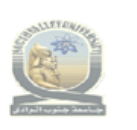

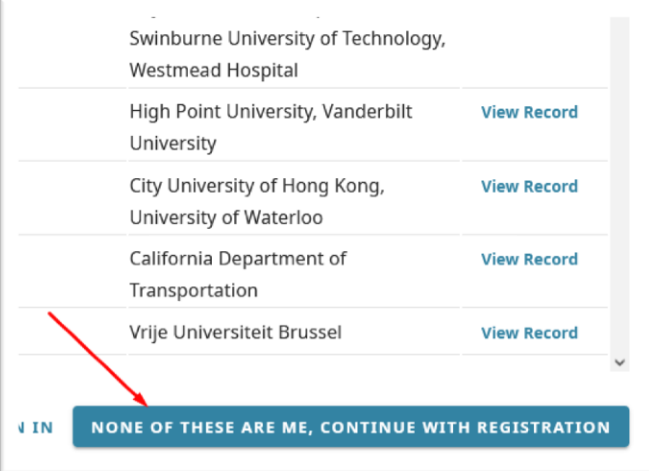

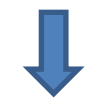

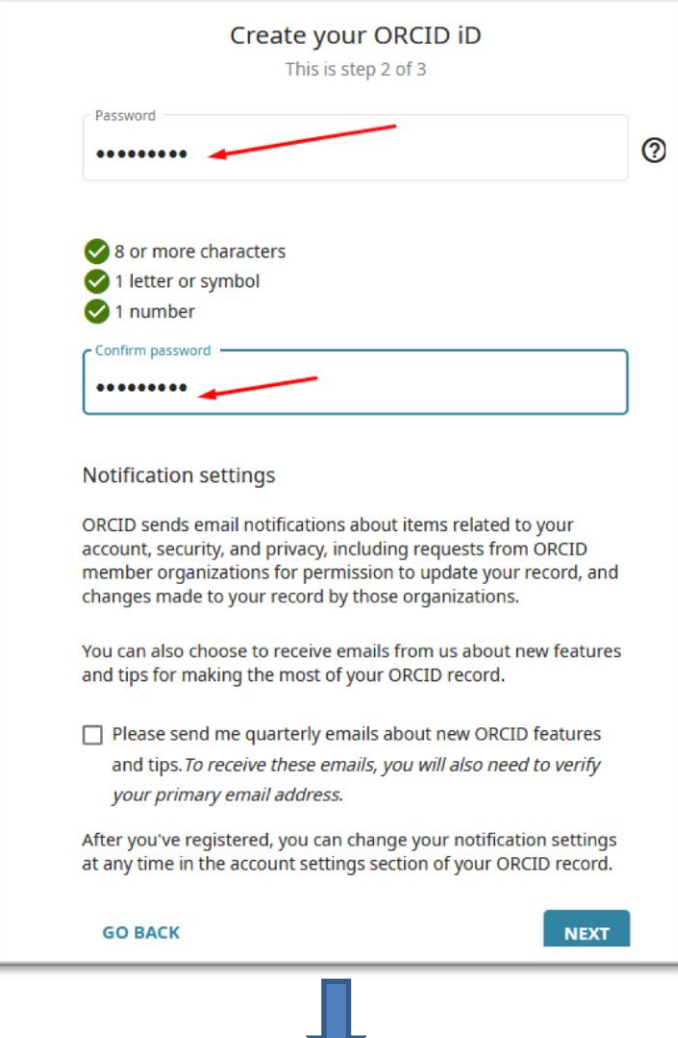

 $\overline{\phantom{a}}$ 

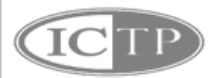

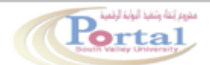

مشروع البوابة الإلكترونية لجامعة جنوب الوادى **South Valley University Portal** 

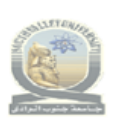

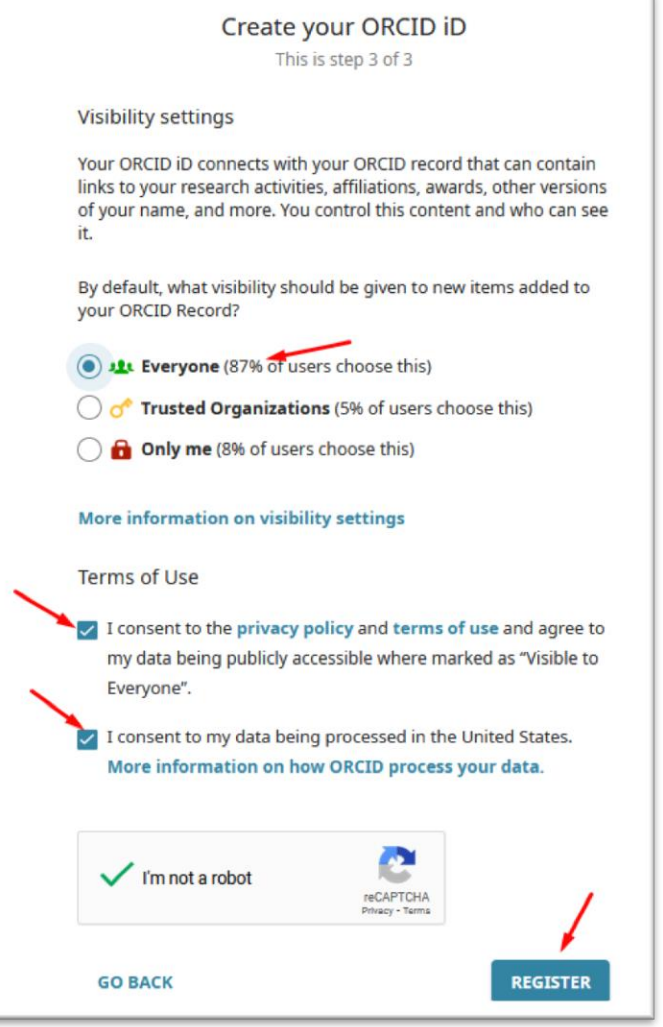

**-2 سوف تصل رسالة الي ايميلك الجامعي للتحقق من عنوان البريد**

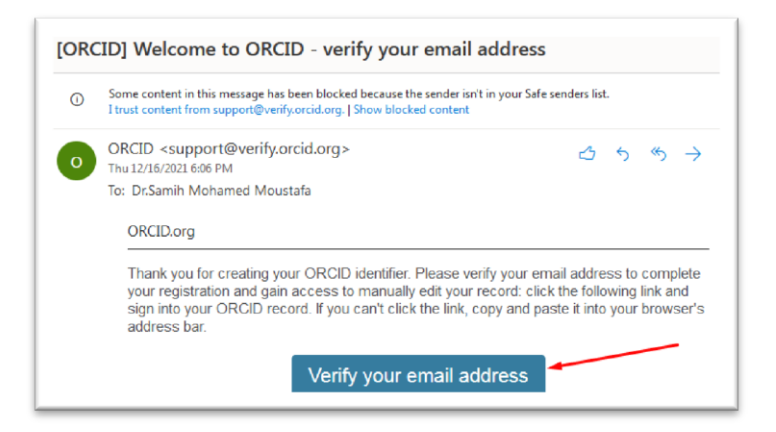

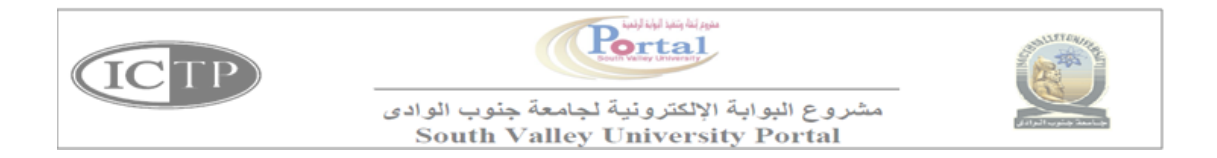

# **-3 اضافة البيانات الخاصة بالجامعة Employment**

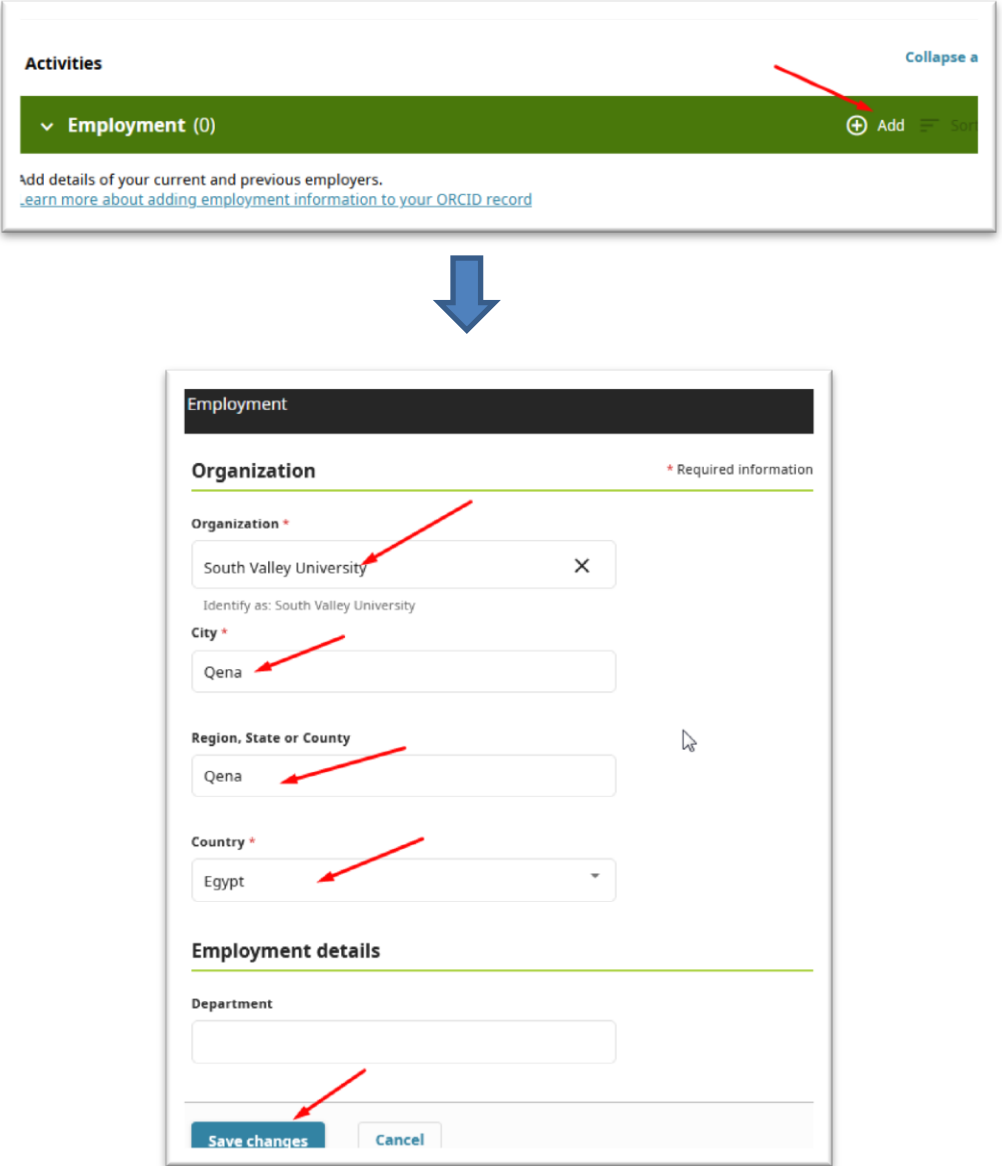

**-4 اضافة بيانات Education**

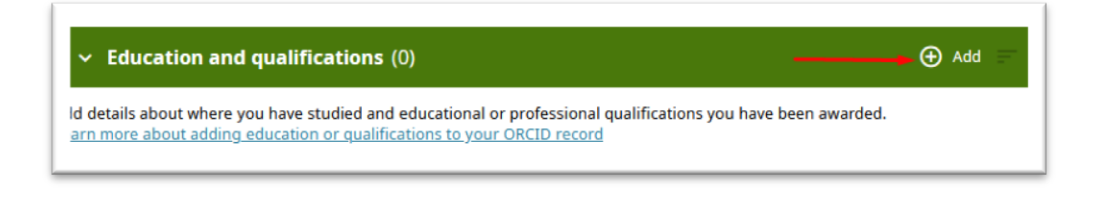

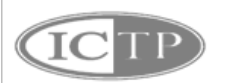

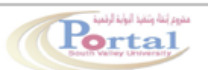

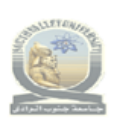

مشروع البوابة الإلكترونية لجامعة جنوب الوادى<br>South Valley University Portal

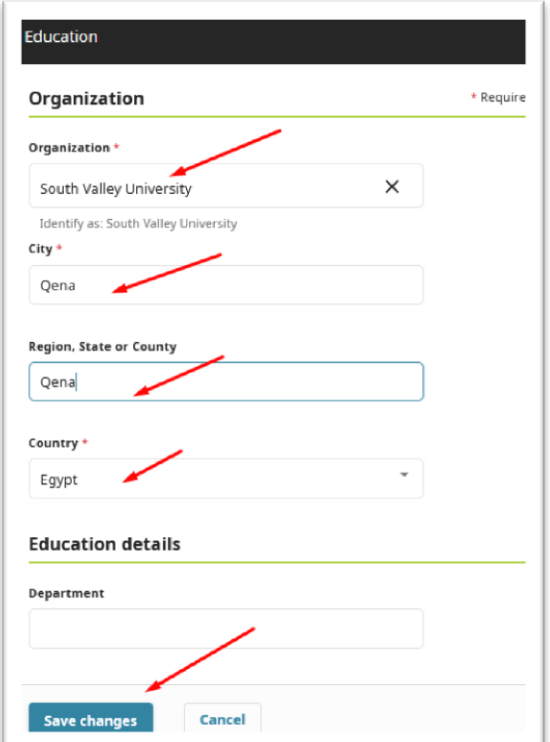

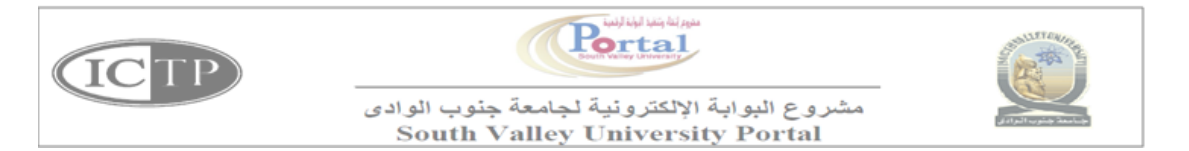

## <span id="page-18-0"></span>**خطوات انشاء حساب علي Gate Research**

**-1 الذهاب الي الرابط التالي**

[https://www.researchgate.net](https://www.researchgate.net/)/

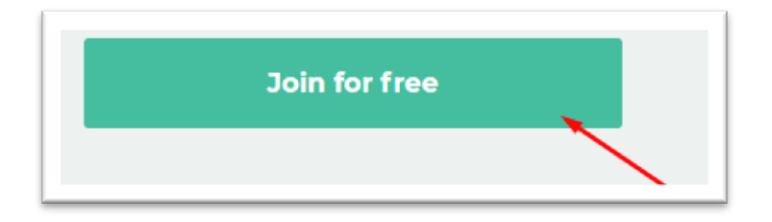

**-2 كتابة اسم الجامعة كما بالشكل**

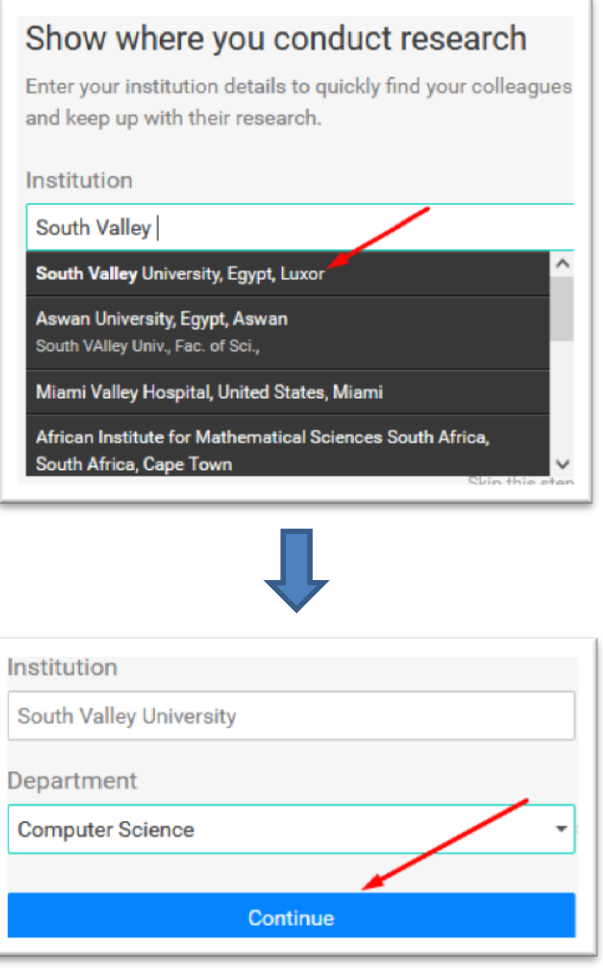

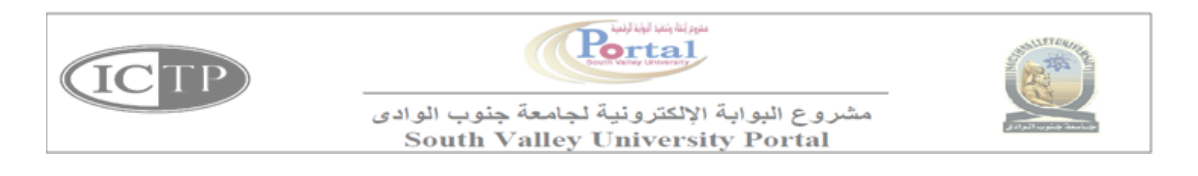

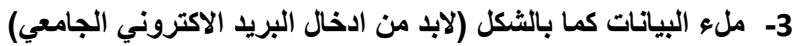

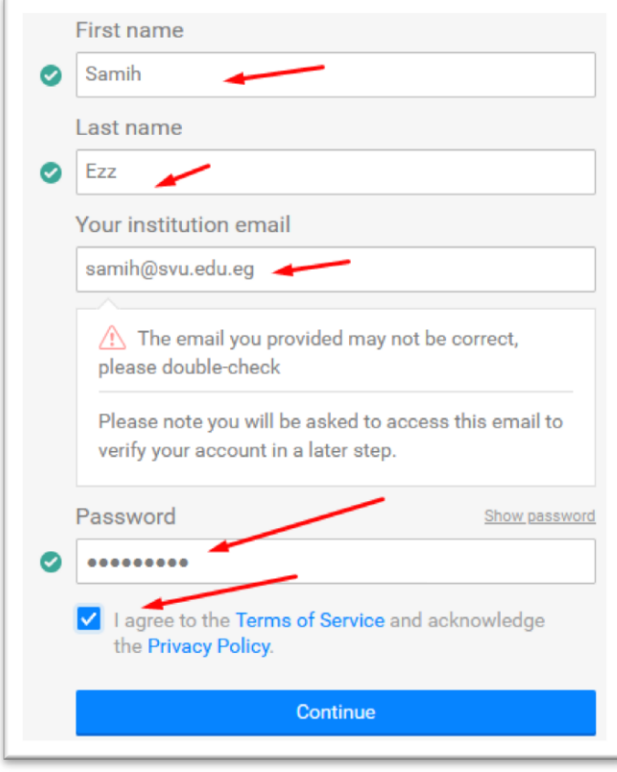

**-4 يمكنك تجاهل بعض الخطوات التالي واضافتها الحقا**

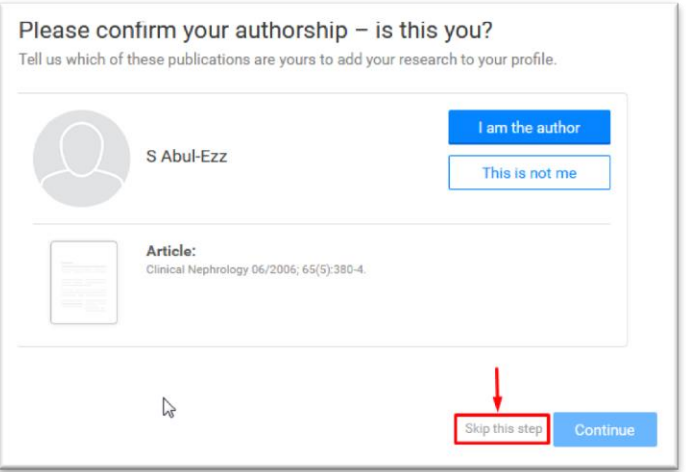

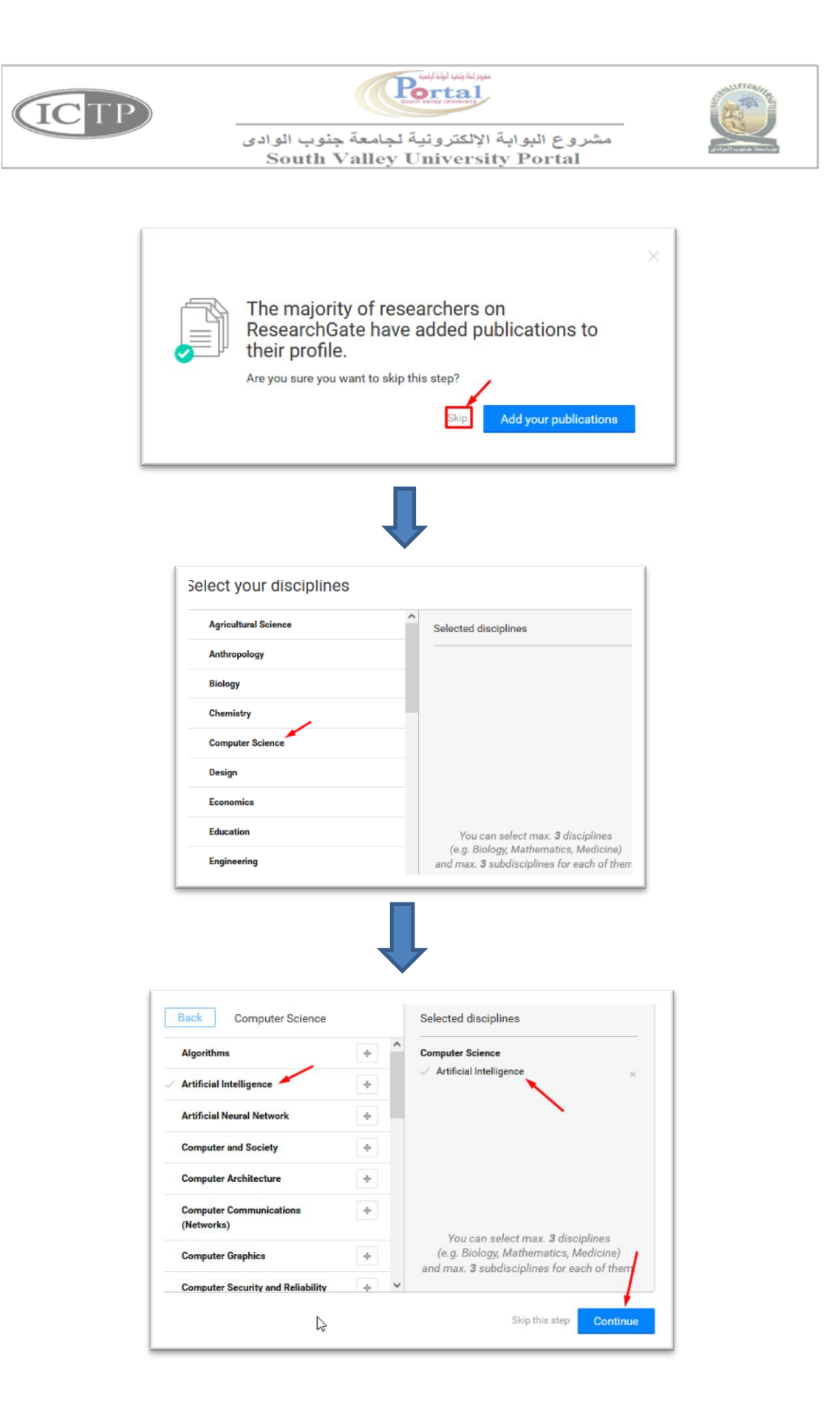

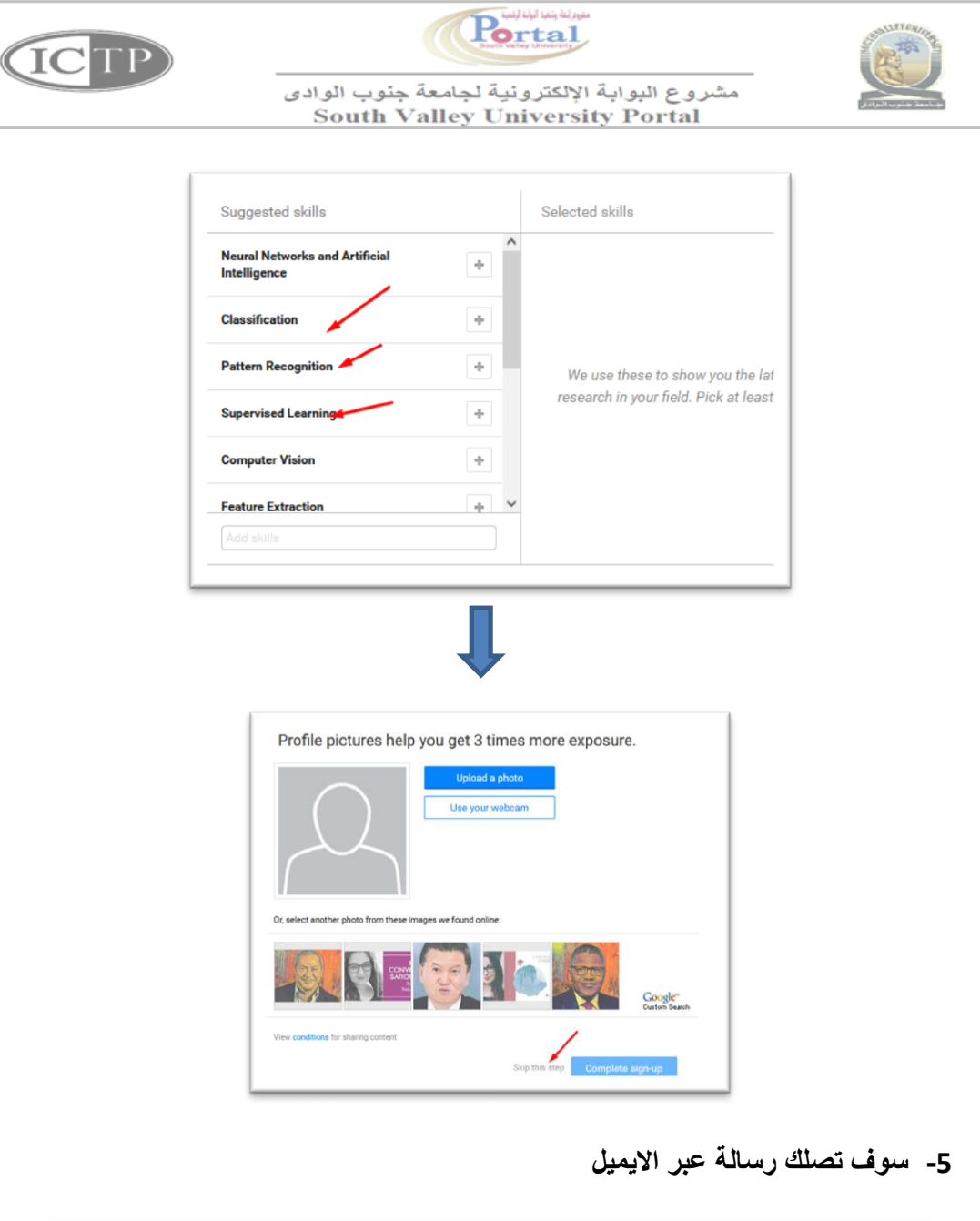

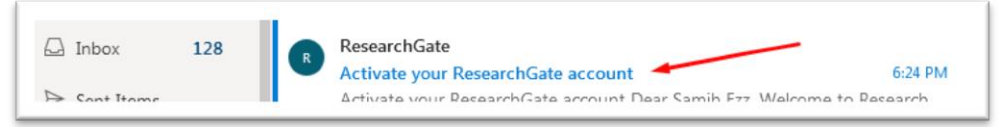

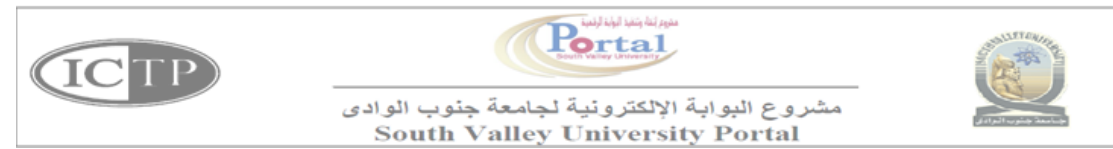

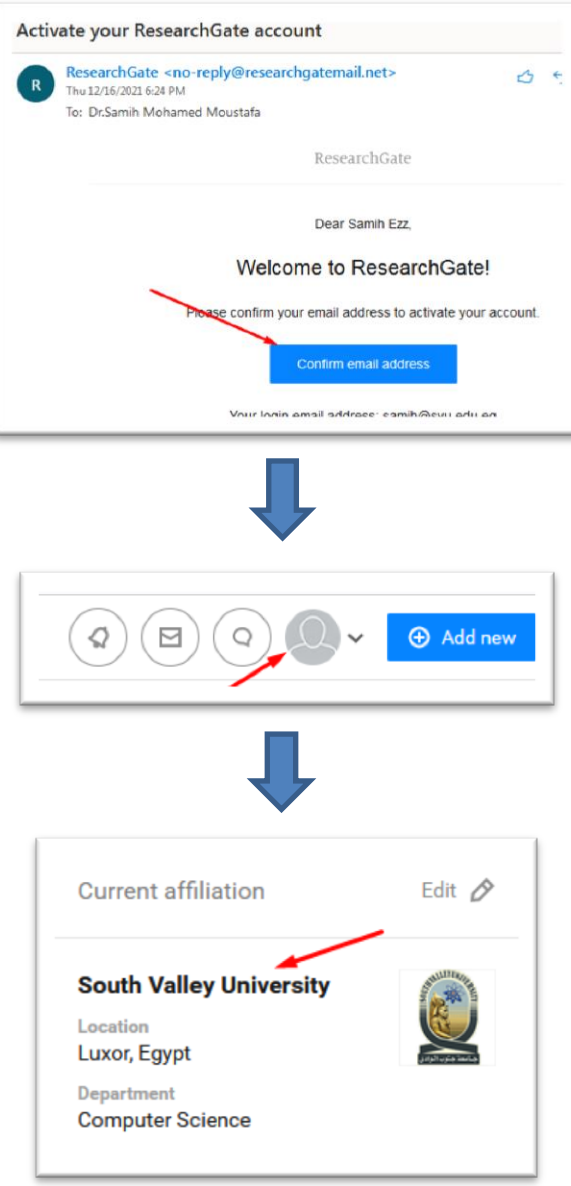

**-6 يمكنك اضافة االبحاث الخاصة بك** 

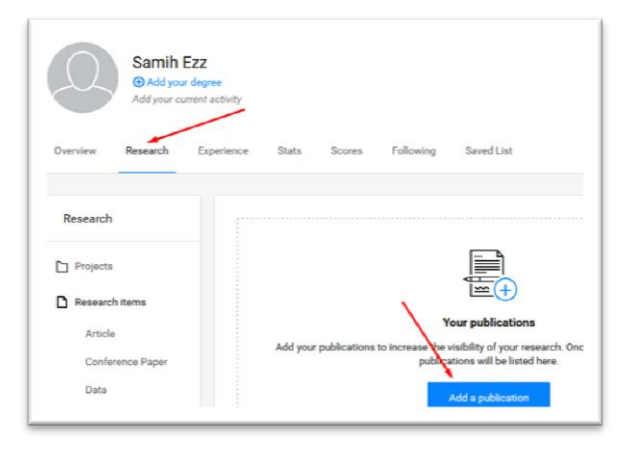

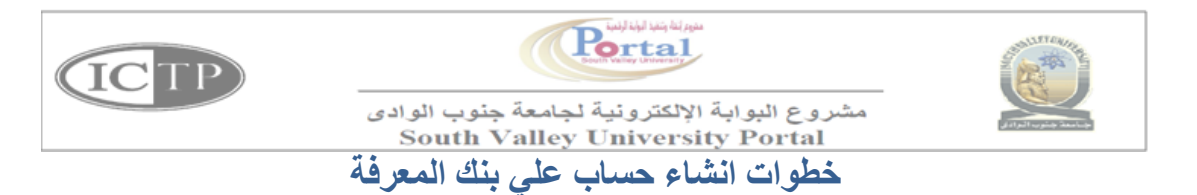

## <span id="page-23-0"></span>**طوات التسجيل في بنك المعرفة المصرى**

-قم بالدخول على الرابط

<http://www.ekb.eg/ar/register>

-سـوف يقوم بفتح أربع اختيارات للتسـجيل أما أن تسـجل كقارى أو كباحث أو كطلاب أو معلمين أو<br>بوابة الأطفال

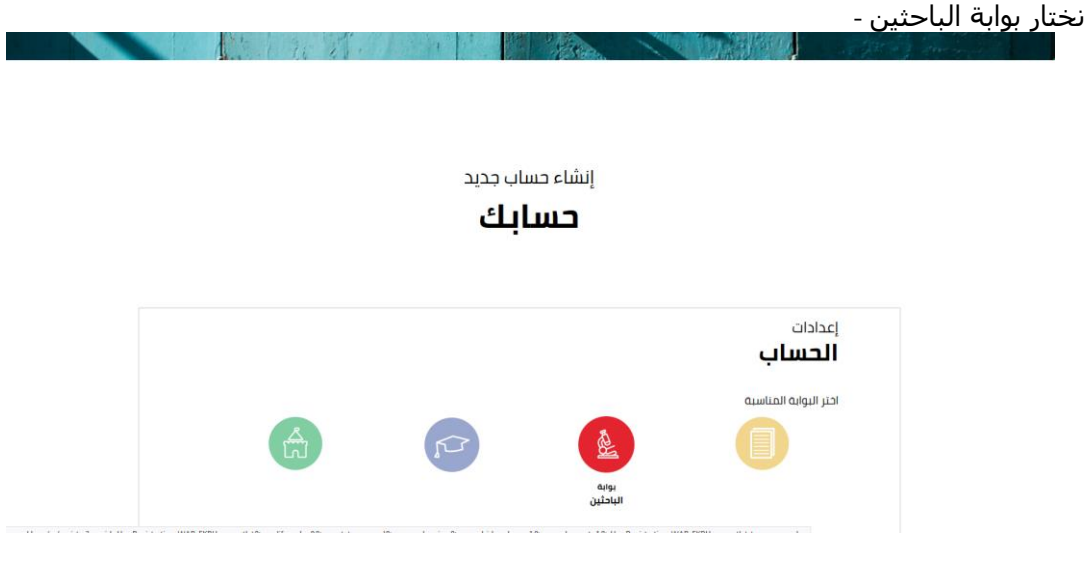

سـوف تفتح معنا صفحة ونكتب بها المعلومات الشخصية والوظيفية المطلوبة -

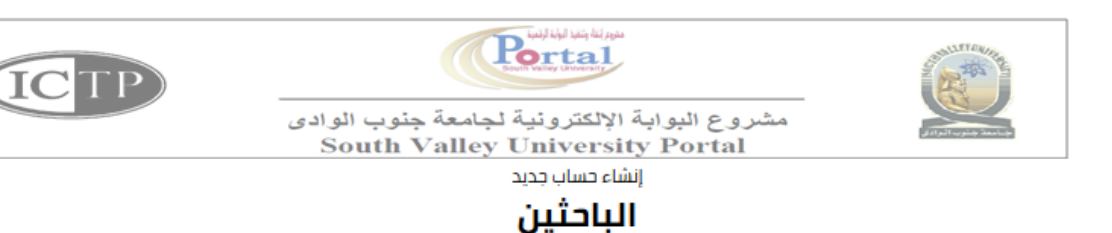

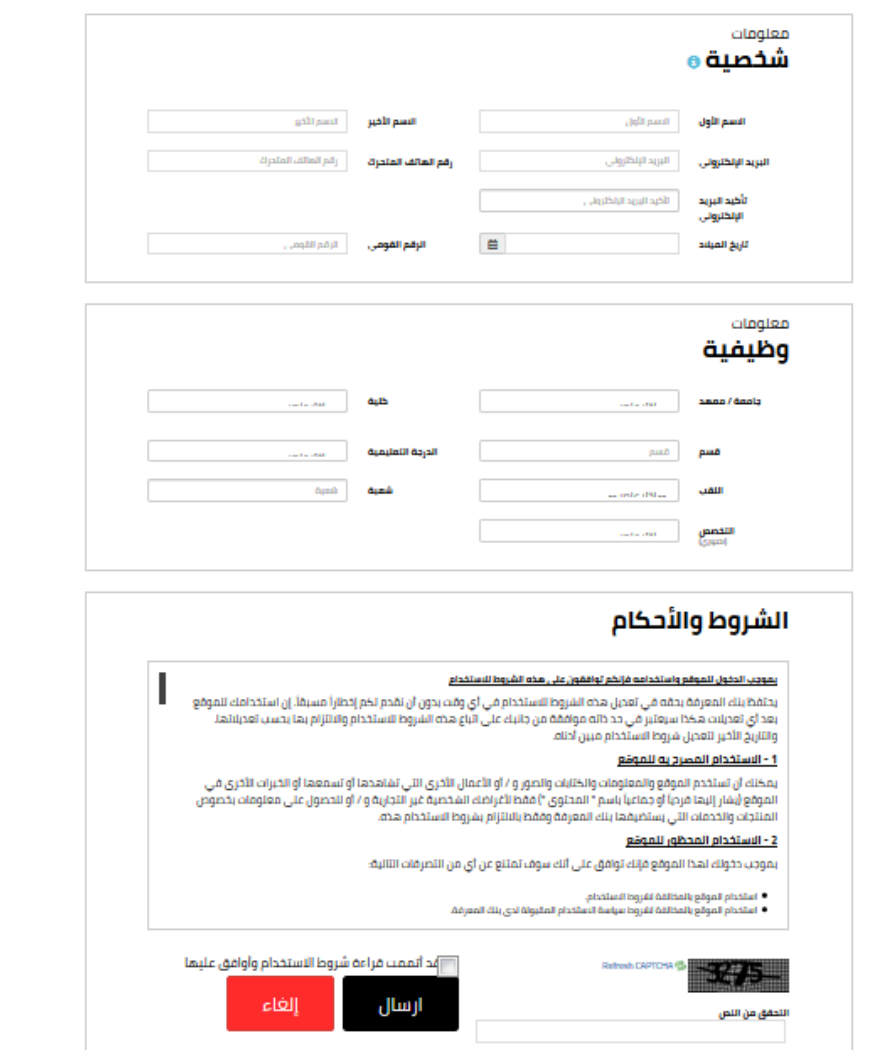

-وفى نهاية الصفحة نضغط على كلمة لقد أتمت قراءة شروط الاستخدام وأوافق عليها

-وعند خانة التحقق من النص سوف نكتب الحروف المبعثرة ونضغط ارسال

قراءة ما يوجد به أو انشاء محتوى عليه -وهكذا نكون قد إنتهينا من عمل حساب على بنك المعرفة المصرى وتستطيع بعدها بعد تفعيله

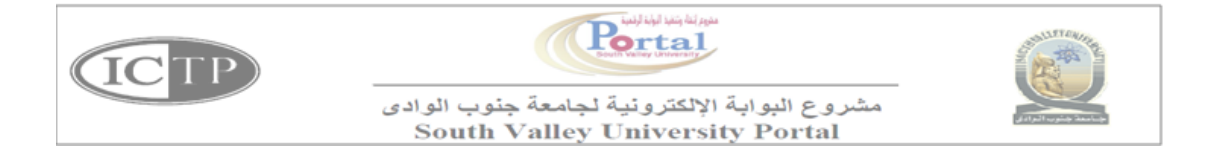

### <span id="page-25-0"></span>**خطوات انشاء صفحة شخصية**

#### -4 الدخول علي الموقع التالي:

[http://app.svu.edu.eg/web\\_post](http://app.svu.edu.eg/web_post/)/

#### -2 اتباع الخطوات كما باالشكال التالية

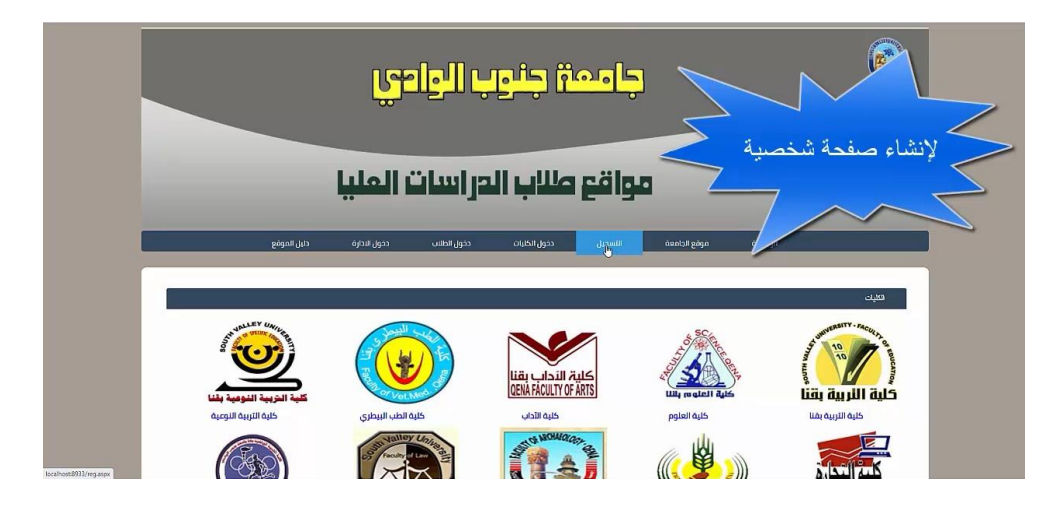

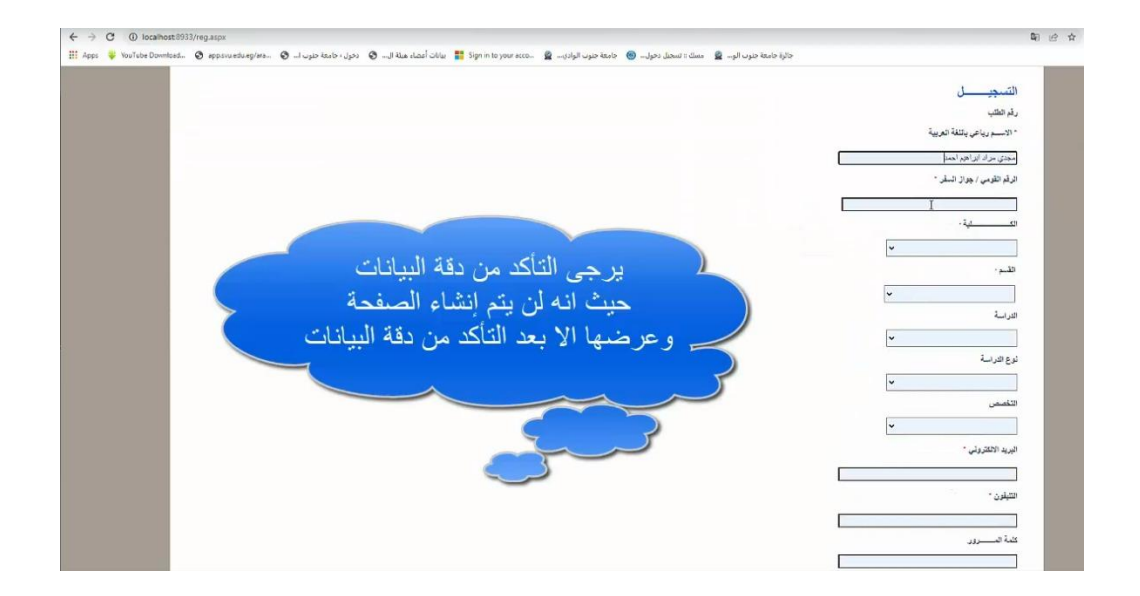

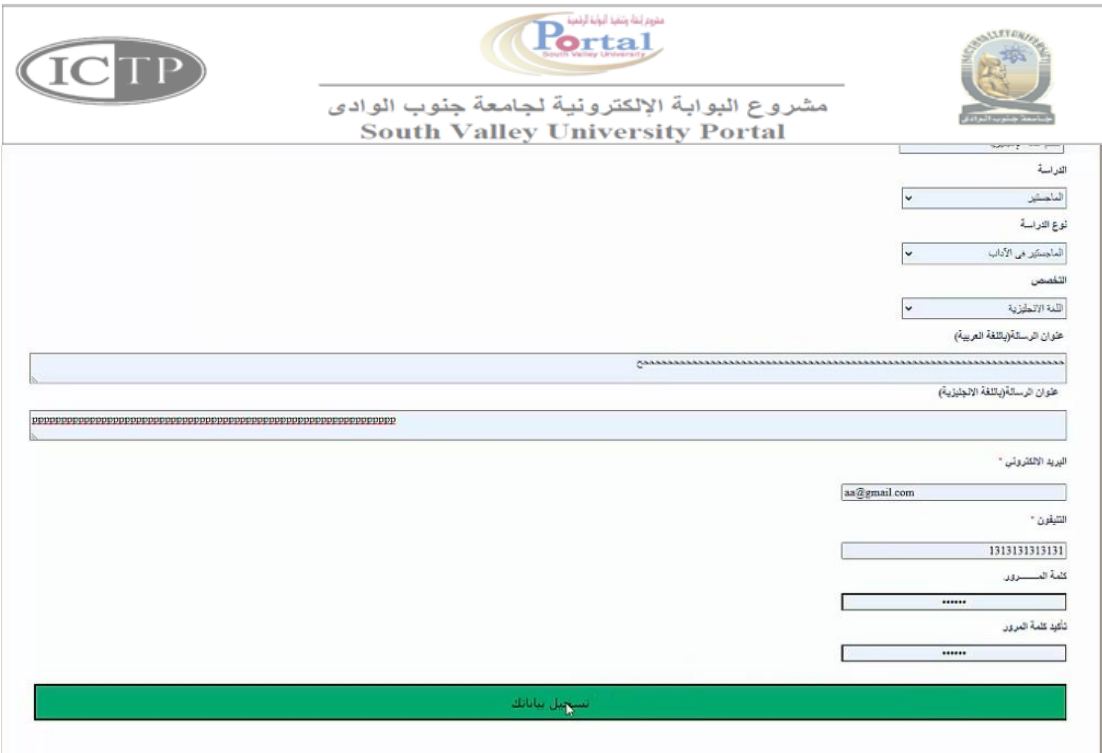

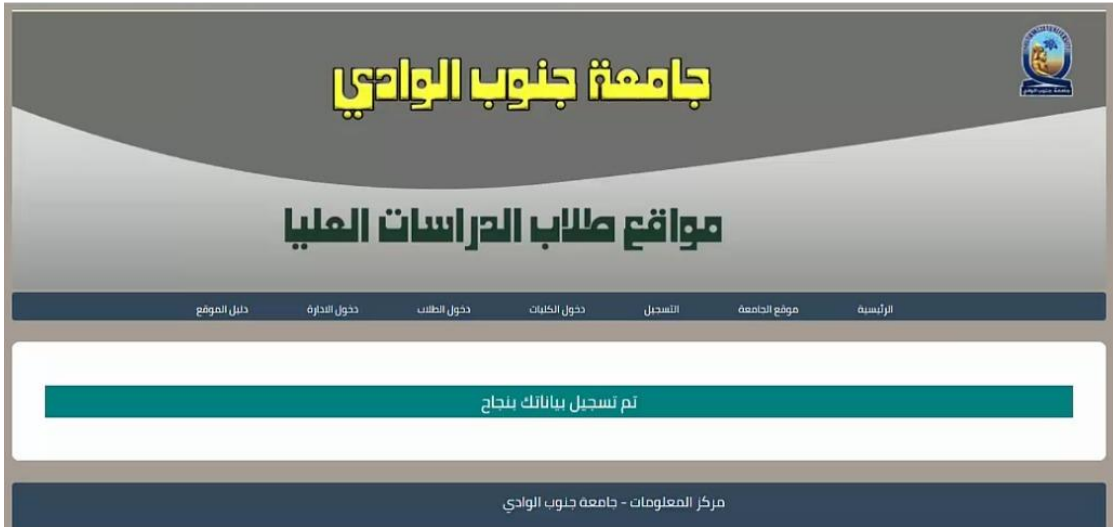

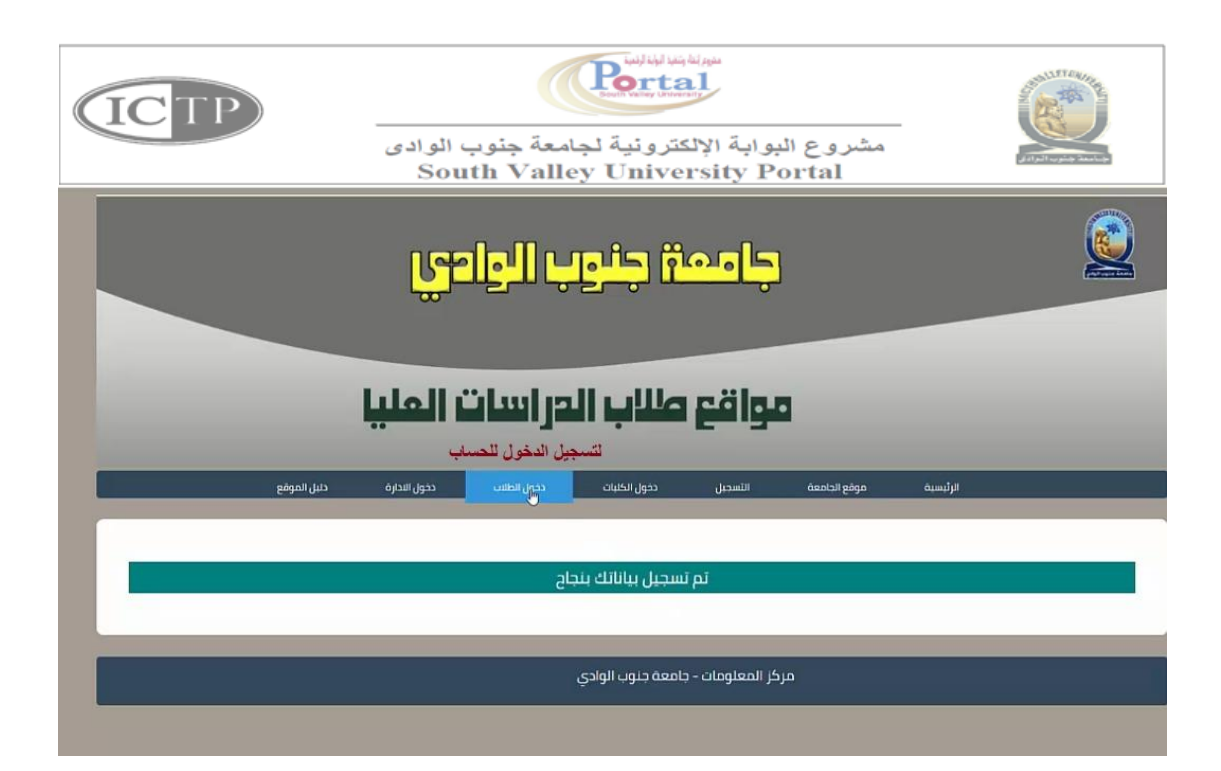

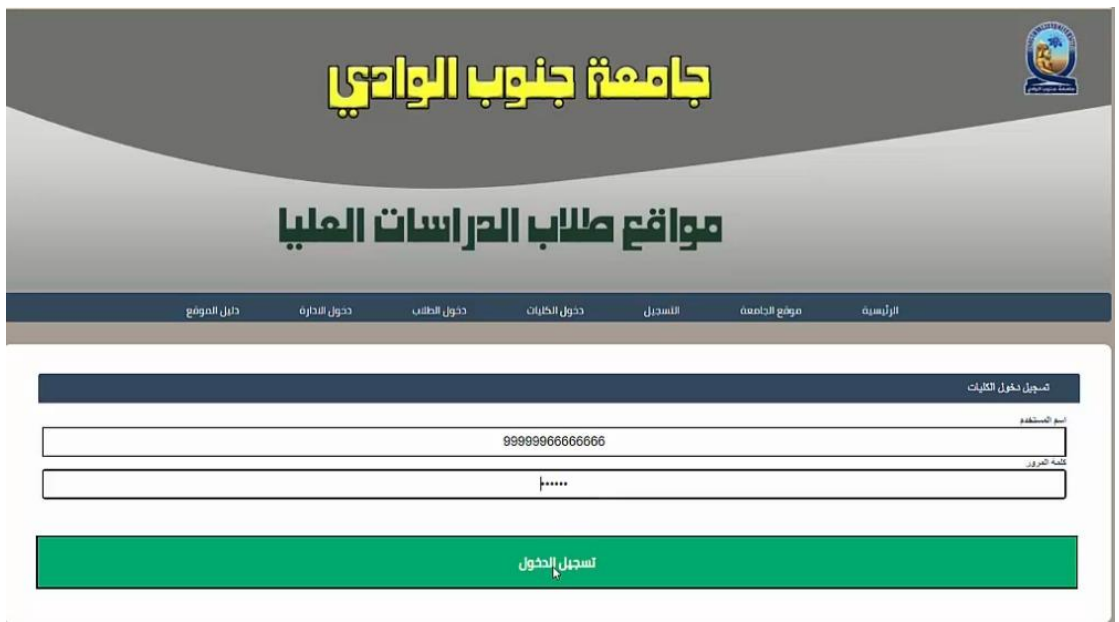

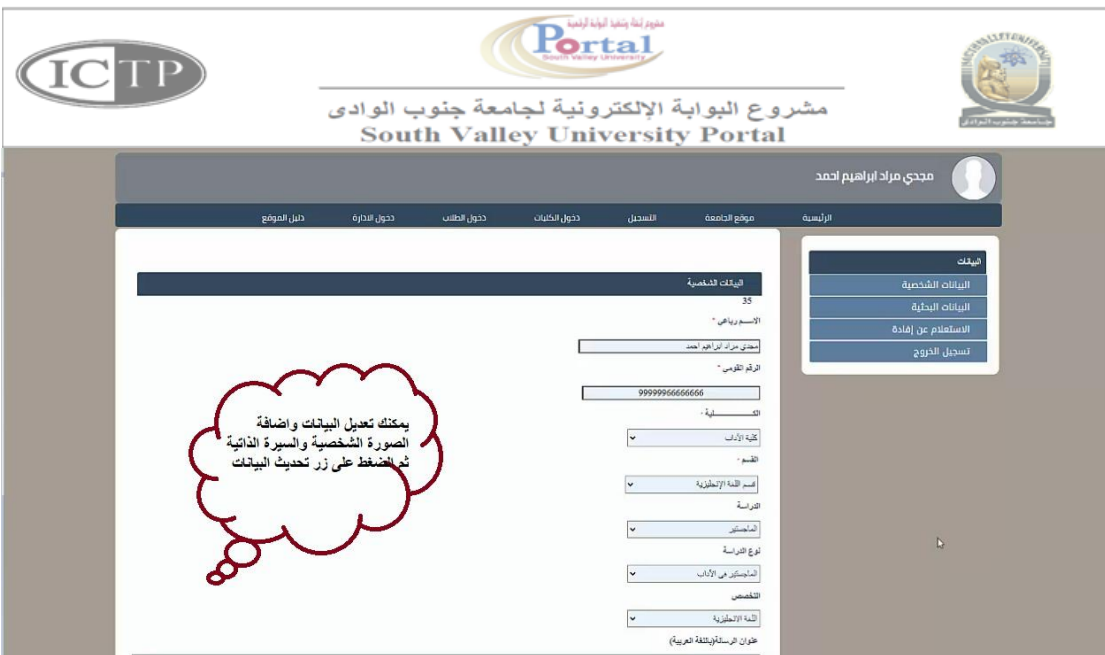

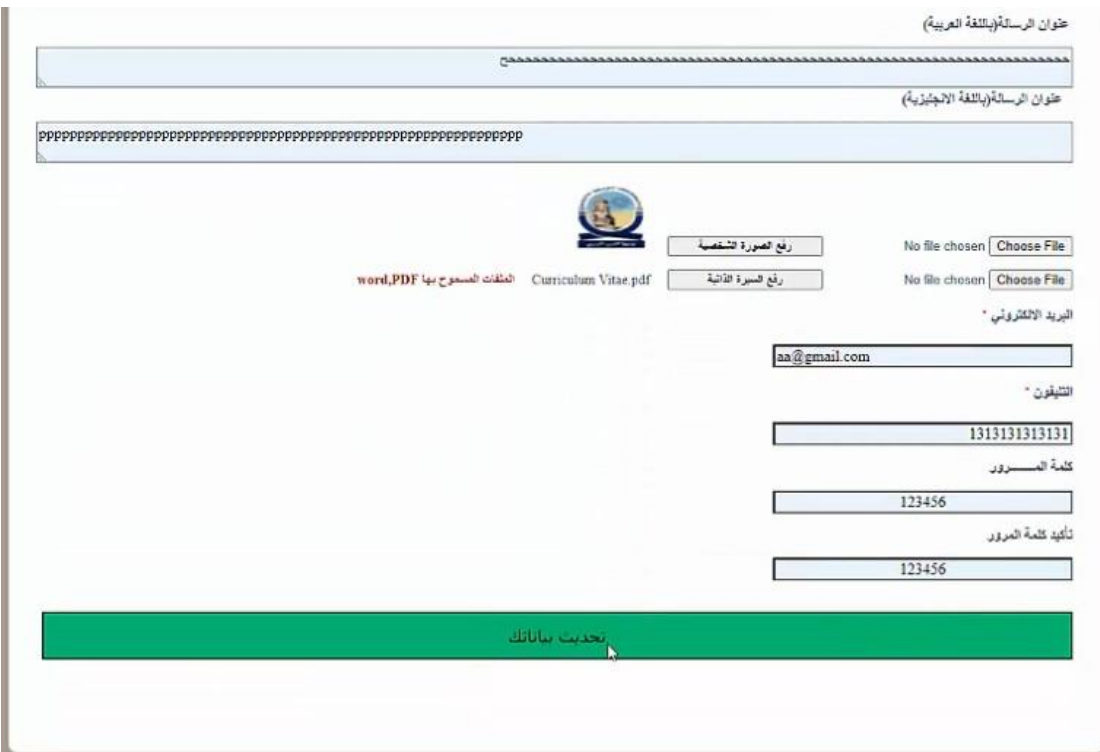

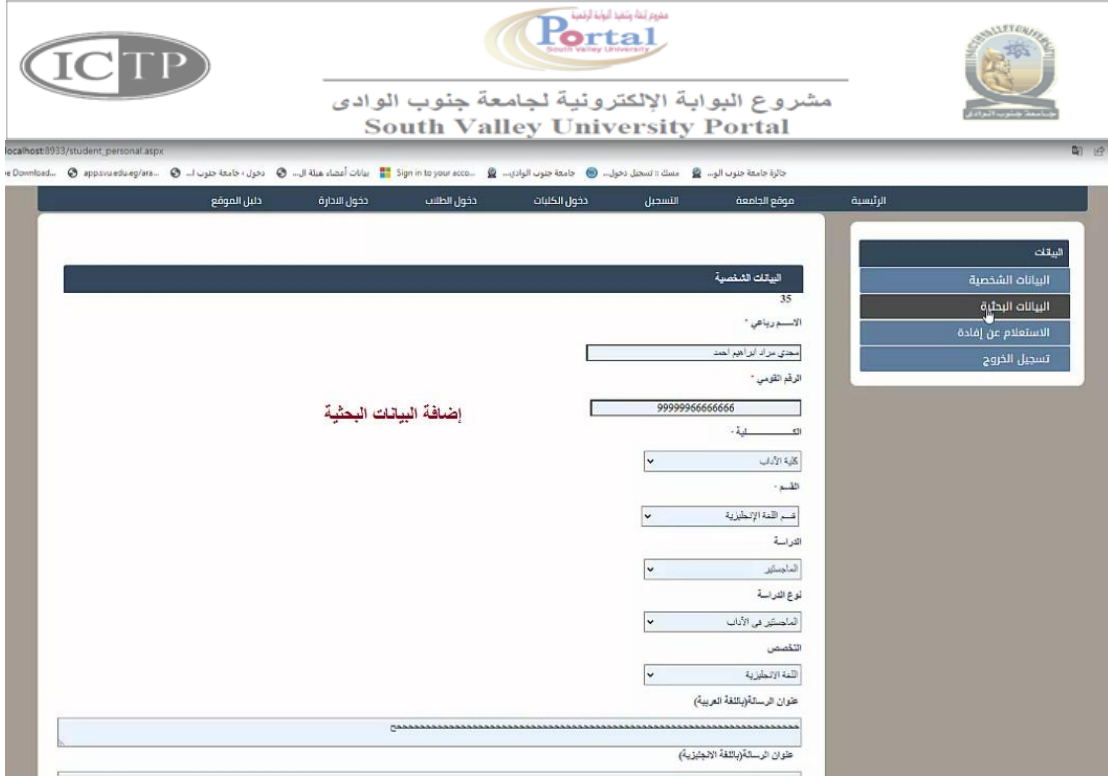

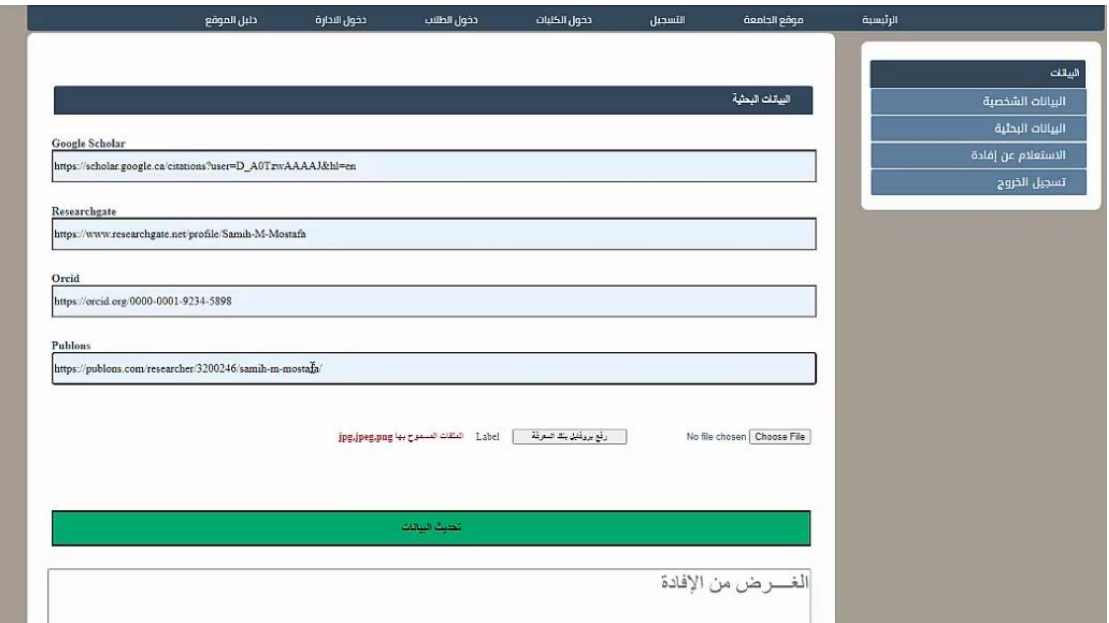

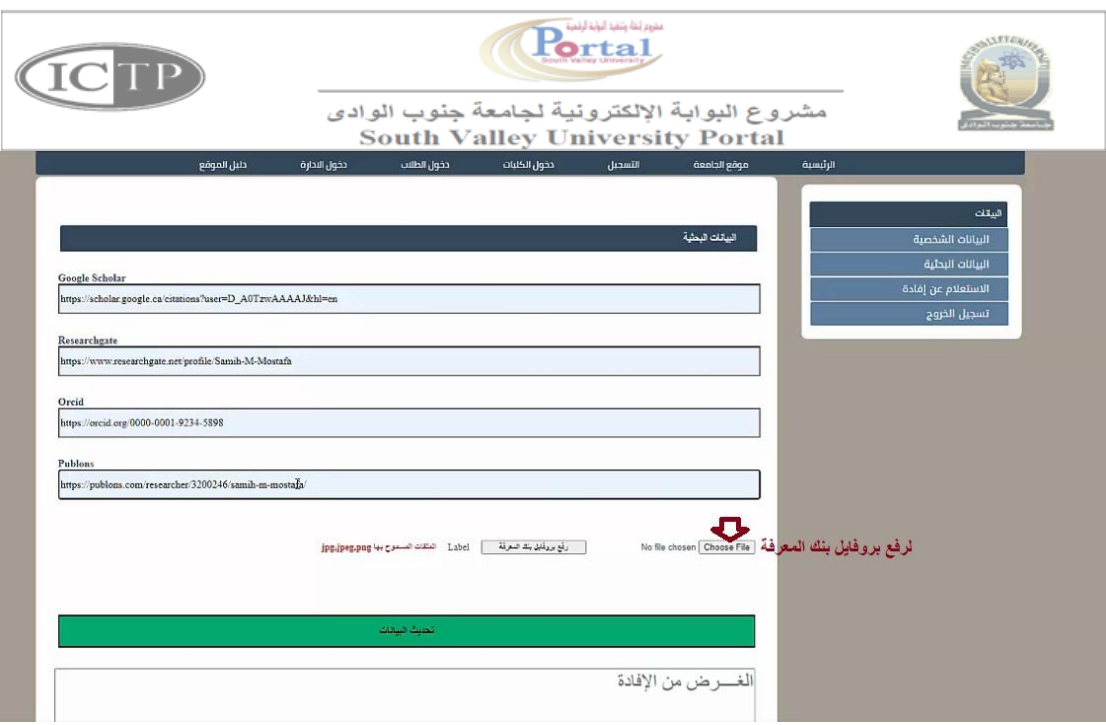

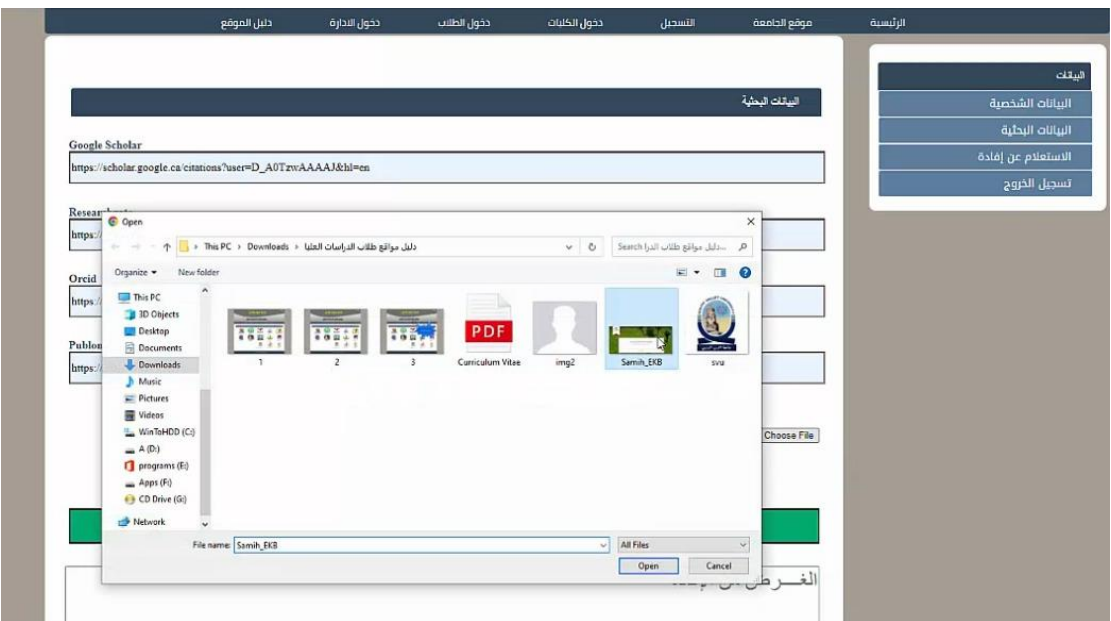

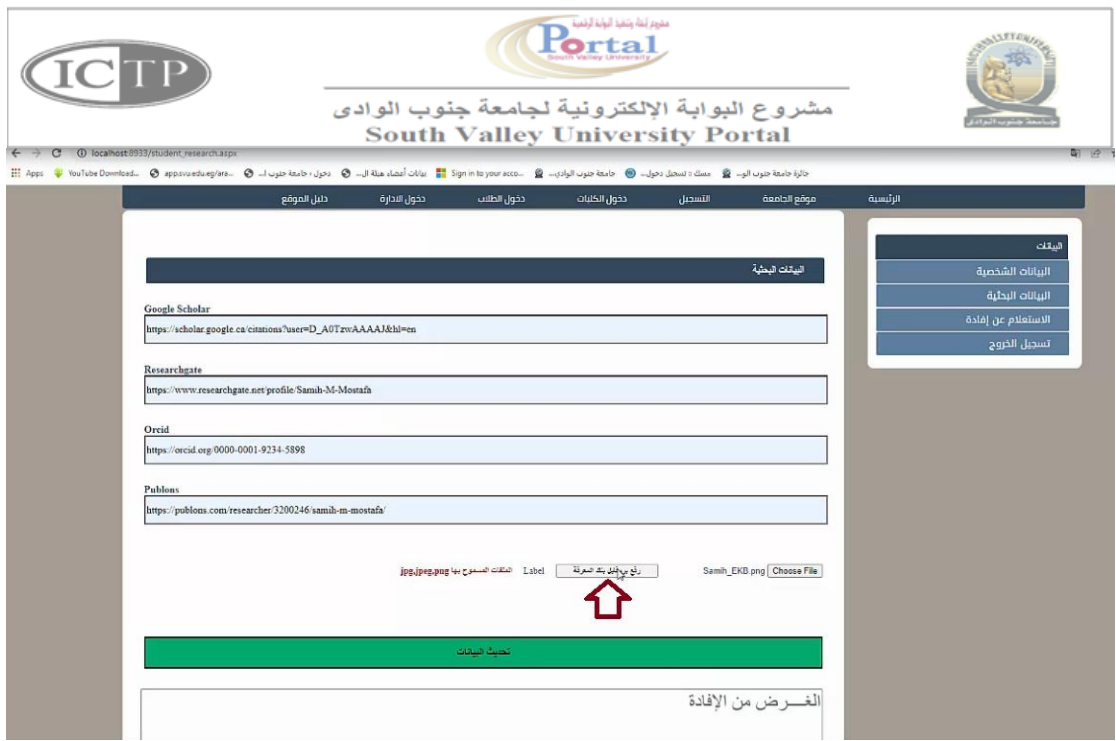

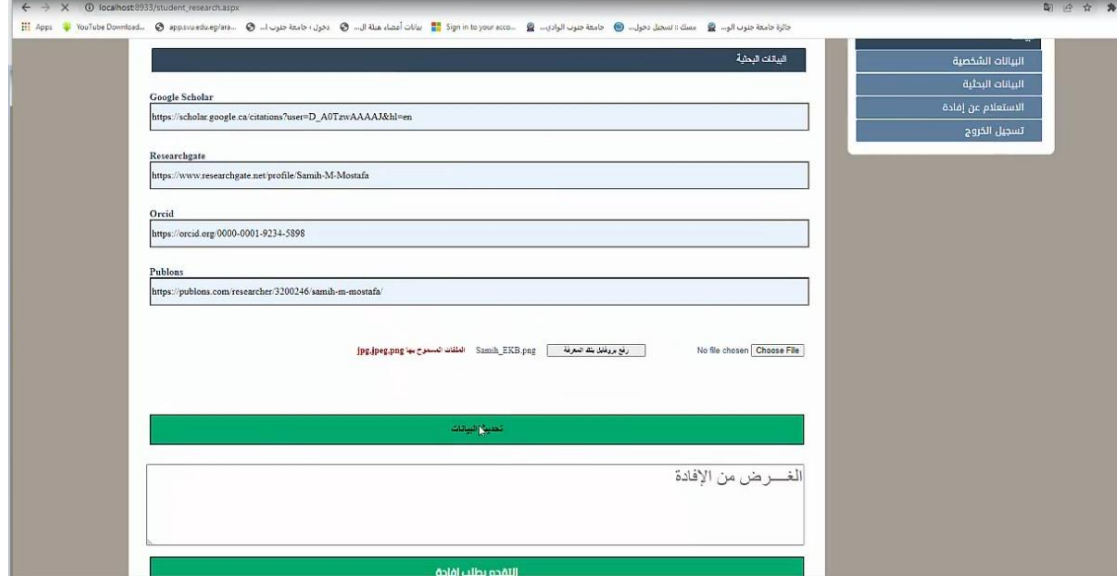

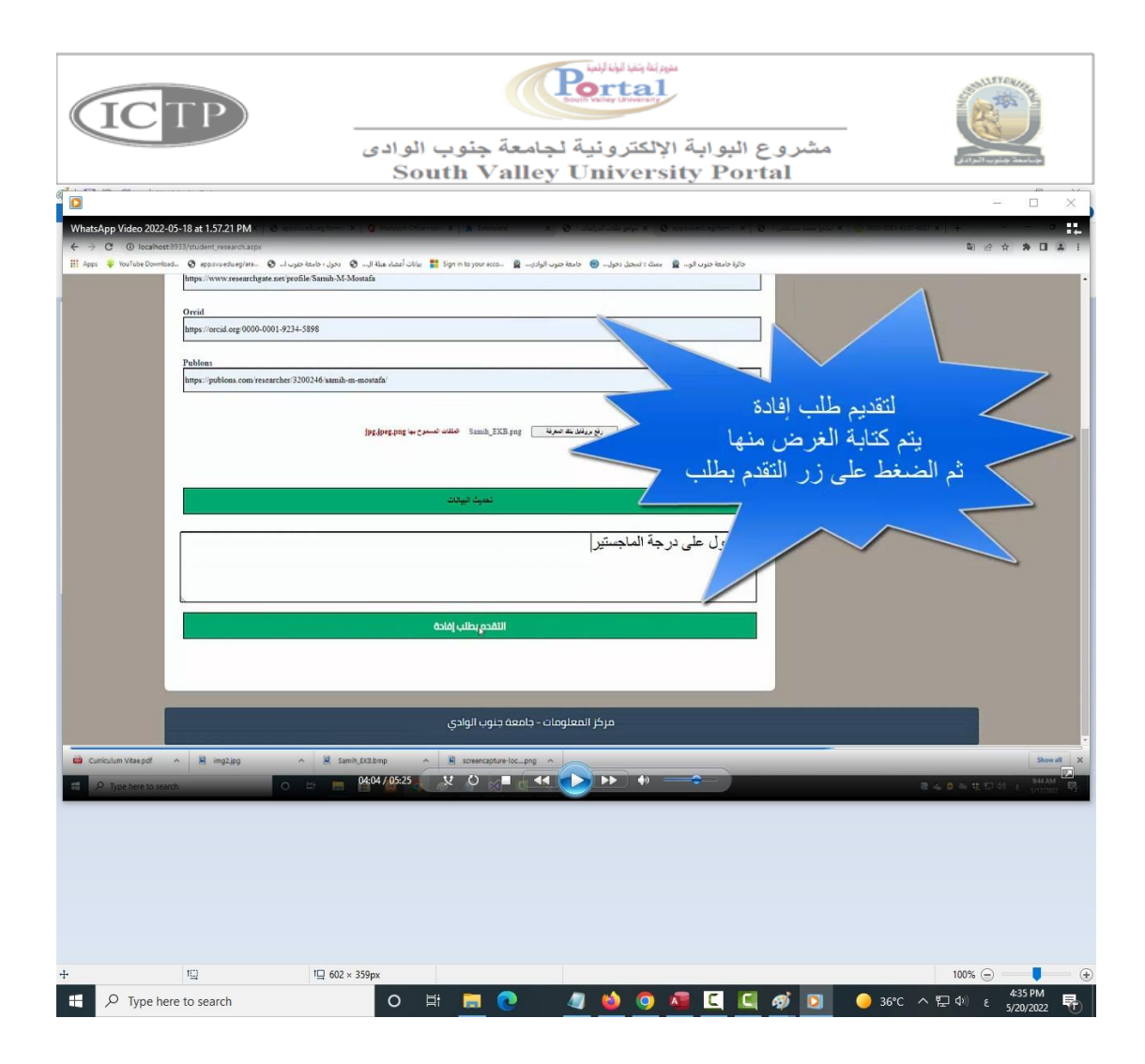

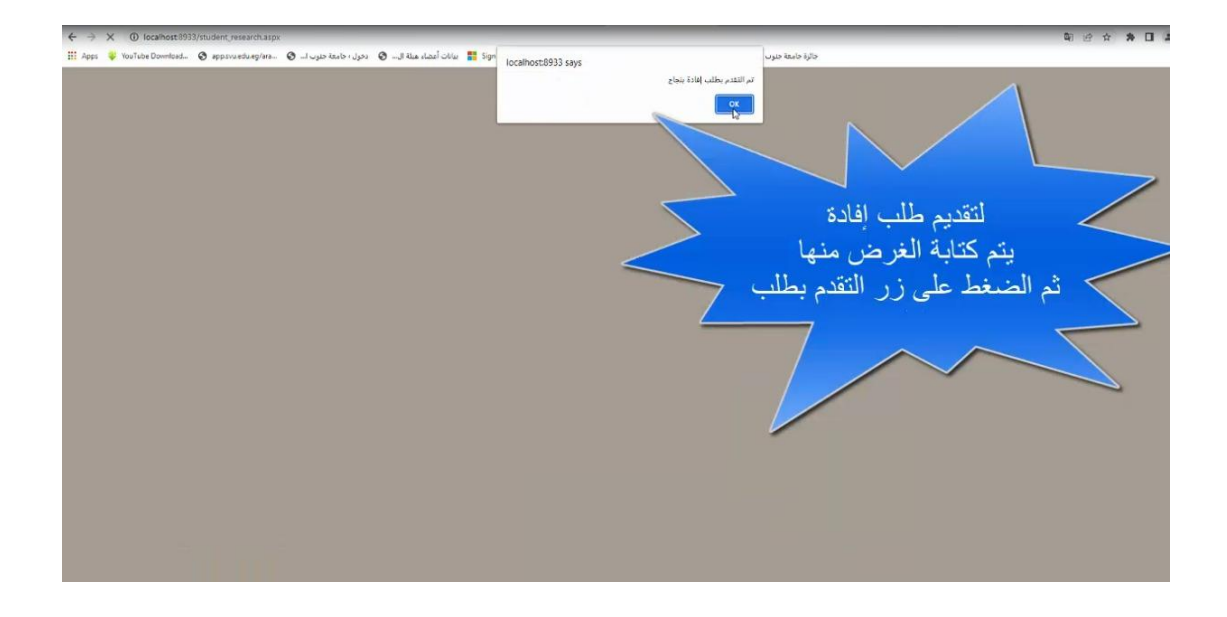

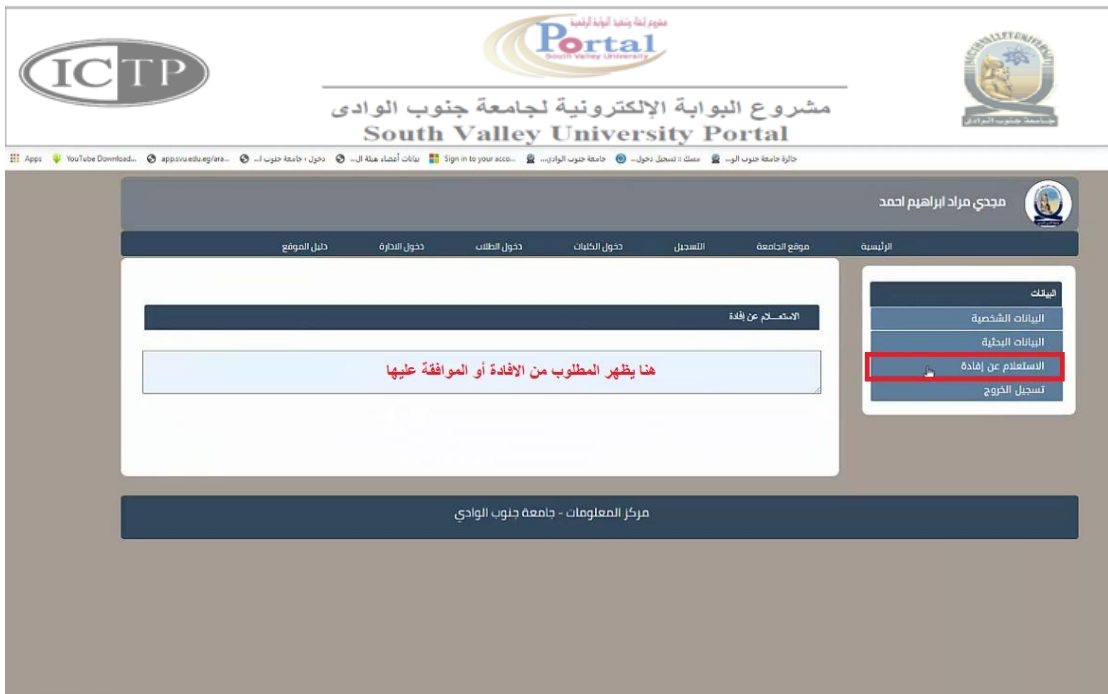

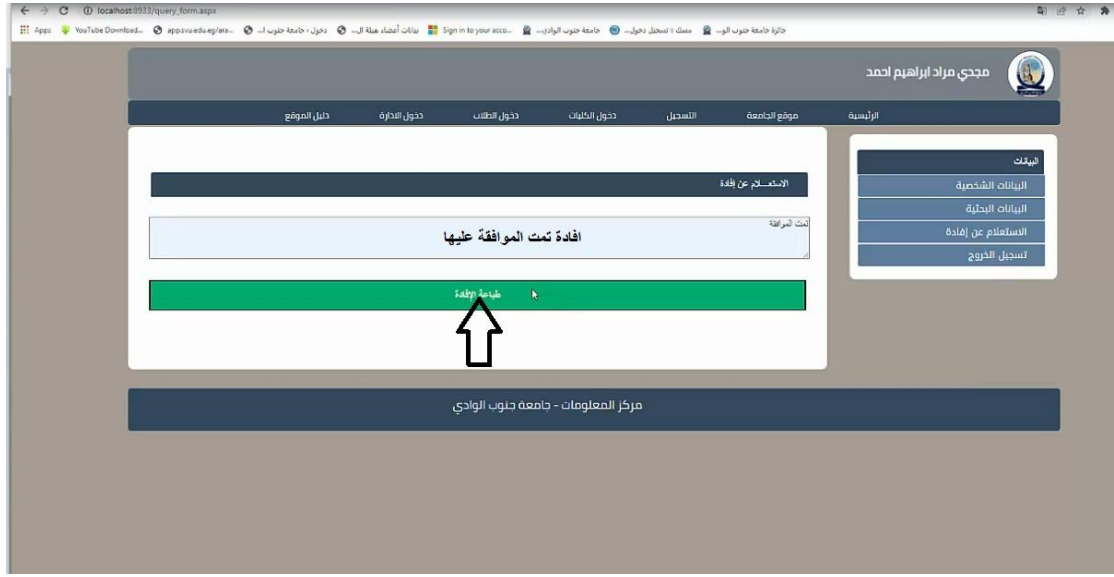

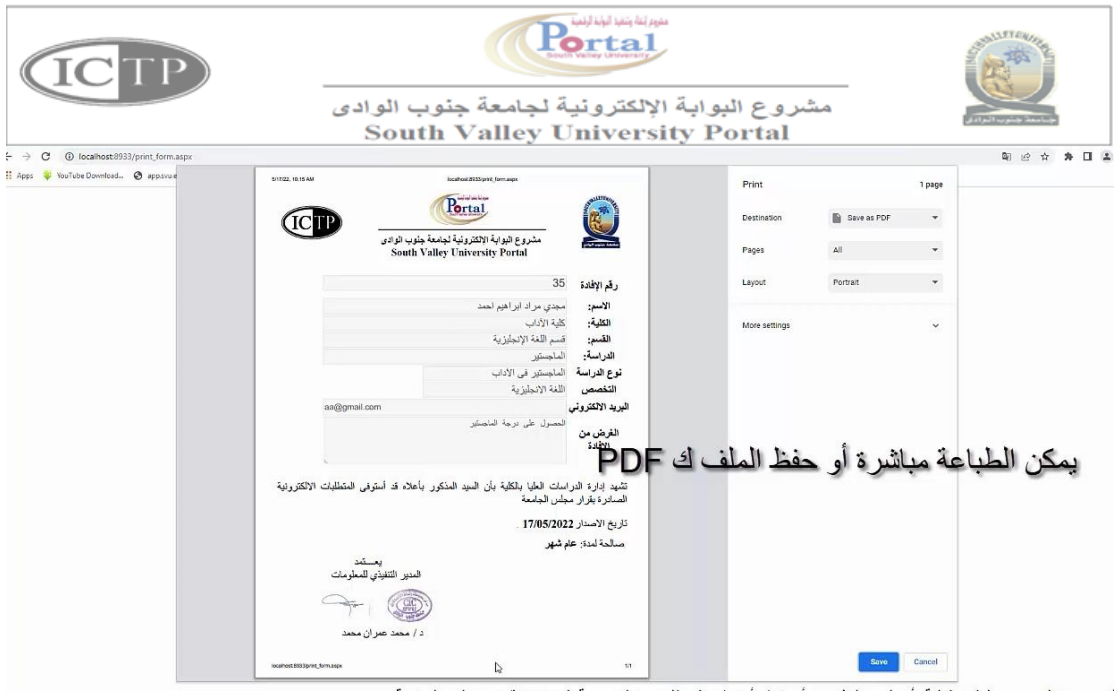

أعدادة قالد اسات العادا بالكارة بأن السد المذكر ، بأعلامة: أسترف المتطارات الالكترونية الصادرة بقرار محاس الحامعة